# Using Application Data Exchange

**RELEASE 11***i* September 2001

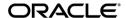

Using Application Data Exchange, Release 11i

The part number for this book is A73298-02.

Copyright © Oracle Corporation 2001. All rights reserved.

Major Contributors: John Woodward, Alison Chambers

Contributors: Steve McMillan, Alvin Roussel

The Programs contain proprietary information of Oracle Corporation; they are provided under a license agreement containing restrictions on use and disclosure and are also protected by copyright, patent and other intellectual and industrial property laws. Reverse engineering, disassembly or decompilation of the Programs, except to the extent required to obtain interoperability with other independently created software or as specified by law, is prohibited.

Program Documentation is licensed for use solely to support the deployment of the Programs and not for any other purpose.

The information contained in this document is subject to change without notice. If you find any problems in the documentation, please report them to us in writing. Oracle Corporation does not warrant that this document is error free. Except as may be expressly permitted in your license agreement for these Programs, no part of these Programs may be reproduced or transmitted in any form or by any means, electronic or mechanical, for any purpose, without the express written permission of Oracle Corporation.

If the Programs are delivered to the US Government or anyone licensing or using the Programs on behalf of the US government, the following notice is applicable:

#### RESTRICTED RIGHTS NOTICE

Programs delivered subject to the DOD FAR Supplement are 'commercial computer software' and use, duplication and disclosure of the Programs including documentation, shall be subject to the licensing restrictions set forth in the applicable Oracle license agreement. Otherwise, Programs delivered subject to the Federal Acquisition Regulations are 'restricted computer software' and use, duplication and disclosure of the Programs shall be subject to the restrictions in FAR 52.227–19, Commercial Computer Software – Restricted Rights (June 1987). Oracle Corporation, 500 Oracle Parkway, Redwood City, CA 94065.

The Programs are not intended for use in any nuclear, aviation, mass transit, medical, or other inherently dangerous applications. It shall be licensee's responsibility to take all appropriate fail–safe, back–up redundancy and other measures to ensure the safe use of such applications if the Programs are used for such purposes, and Oracle disclaims liability for any damages caused by such use of the Programs.

Oracle is a registered trademark, and Oracle Financials, Oracle Discoverer, Oracle *Metalink* PL/SQL, and SQL\*Plus, are trademarks or registered trademarks of Oracle Corporation. Other names may be trademarks of their respective owners.

## Contents

| Preface   | PrefaceviiAudience for This GuideviiiHow To Use This GuideviiiDo Not Use Database Tools to Modify<br>Oracle Applications DataxviAbout OraclexviiYour Feedbackxviii |
|-----------|----------------------------------------------------------------------------------------------------|
| Chapter 1 | Introduction to Application Data Exchange                                                                                                    |
| •         | Application Data Exchange Overview                                                                                                    |
|           | ADE Environment                                                                                                    |
|           | Supported Platforms                                                                                                    |
|           | Compatible Products                                                                                                    |
|           | Starting ADE 1 – 5                                                                                                    |
|           | Starting ADE in Standalone Mode                                                                                                    |
|           | Starting ADE in Application Mode                                                                                                    |
|           | Starting ADE in Letter Request Mode                                                                                                    |
|           | Start Another Application from ADE in Application Mode . $1-7$                                                                                                    |
| Chapter 2 | Data Queries                                                                                                    |
|           | Data Queries Overview 2 – 3                                                                                                    |
|           | Using Spreadsheets With ADE 2 – 3                                                                                                    |
|           | Exporting Data Using ADE in Standalone Mode 2 – 3                                                                                                    |
|           | Exporting Data without Specifying Conditions 2 – 3                                                                                                    |

|           | Comparison Operators                                         | : |
|-----------|--------------------------------------------------------------|---|
|           | Previewing Exported Data 2 – 4                               | : |
|           | Selecting a Query                                            | , |
|           | Specifying Search Conditions 2 – 6                           | ì |
|           | Specifying the Data Order                                    | , |
|           | Exporting the Data for a Query 2 – 8                         | , |
|           | Specifying a Query Value                                     | 1 |
|           | Saving a Query 2 – 1                                         | 0 |
|           | Rerunning or Deleting a Saved Query 2 - 1                    | 1 |
|           | Printing a Query                                             | 2 |
|           | Saving an Application Spreadsheet                            | 3 |
|           | Exporting Data Using ADE in Application Mode 2 – 1           | 4 |
| Chapter 3 | Data Uploads 3 – 1                                           |   |
|           | Data Uploads Overview 3 – 3                                  | j |
|           | The Upload Process                                           |   |
|           | Uploading Applications Data 3 - 4                            |   |
|           | Correcting Errors When Uploading Data 3 – 6                  |   |
|           | Likely Causes of Errors 3 – 6                                |   |
| Chapter 4 | Letter Generation                                            |   |
| _         | Letter Generation Overview 4 – 3                             | į |
|           | Standard Letters and Reports 4 – 3                           |   |
|           | Creating Standard Letters 4 - 4                              |   |
|           | Choosing a Mail Merge Document                               |   |
| Chapter 5 | Setup of ADE 5 – 1                                           |   |
| •         | Setup of ADE Overview 5 – 3                                  | ; |
|           | Styles for ADE Setup 5 – 4                                   |   |
|           | Views for ADE Setup 5 – 6                                    |   |
|           | Outline of Setup Steps                                       |   |
|           | Example: Query View                                          |   |
|           | Example: Shadow View 5 – 1                                   | 0 |
|           | Example: List of Values View 5 – 1                           | 1 |
|           | Example: Letter Request View 5 – 1                           |   |
|           | Reference Material for ADE Installation 5 – 1                |   |
|           | Reference Material for ADE Setup 5 – 1                       | 5 |
|           | Step 1: Performing Pre-requisites Prior to ADE Install 5 – 2 |   |
|           | Step 2: Running InstallShield 5 – 2                          | 5 |

| Step 3: Defining Paths                                         |
|----------------------------------------------------------------|
| Step 4: Set Miscellaneous Options 5 – 28                       |
| Step 5: Defining Menus                                         |
| Step 6: Creating Views for Standalone Queries 5 – 30           |
| Step 7: Prepare Scripts for APIs 5 – 31                        |
| Step 8: Create Styles for Standalone Queries $\dots 5 - 32$    |
| Step 9: Creating Styles for Application Queries $\dots 5 - 33$ |
| Step 10: Defining Letter Types                                 |
| Step 11: Creating Views for Letter Requests 5 – 35             |
| Step 12: Creating Styles for Letter Requests 5 – 36            |
| Step 13: Creating a Mail Merge                                 |
| Document (All Standard Letters)                                |
| Installing ADE on a Non–Networked PC $\ldots$ 5 – 39           |
| Creating a New Style 5 – 40                                    |
| Sharing Styles                                                 |
| Creating Styles for Upload                                     |
| Defining a Style Type $$                                       |
| Defining Style Columns                                         |
| Modifying a Style $\dots 5-48$                                 |
| Deleting a Style 5 – 49                                        |
| Setting View Prefixes $\dots 5-50$                             |
| Specifying Environment Variables $\dots 5-51$                  |
| Testing ADE Settings 5 – 52                                    |
| Setting the Display Mode for ADE Windows 5 – 53                |
| Displaying the Version Number $\dots 5-54$                     |
| Debugging ADE 5 – 55                                           |

#### Glossary

#### Index

#### **Reader's Comment Form**

## Using Application Data Exchange, Release 11*i* A73298–02

Oracle Corporation welcomes your comments and suggestions on the quality and usefulness of this publication. Your input is an important part of the information we use for revision.

- Did you find any errors?
- Is the information clearly presented?
- Do you need more information? If so, where?
- Are the examples correct? Do you need more examples?
- What features did you like most about this manual? What did you like least about it?

| If you find any errors or have any other suggestions for improvement, please indicate the topic, chapter, and page number below:                   |  |  |  |  |
|----------------------------------------------------------------------------------------------------|--|--|--|--|
|                                                                                                    |  |  |  |  |
|                                                                                                    |  |  |  |  |
|                                                                                                    |  |  |  |  |
|                                                                                                    |  |  |  |  |
|                                                                                                    |  |  |  |  |
|                                                                                                    |  |  |  |  |
| Please send your comments to:                                                                                                    |  |  |  |  |
| Oracle Applications Documentation Manager Oracle Corporation 500 Oracle Parkway Redwood Shores, CA 94065 Phone: (650) 506–7000 Fax: (650) 506–7200 |  |  |  |  |
| If you would like a reply, please give your name, address, and telephone number below:                                                             |  |  |  |  |
|                                                                                                    |  |  |  |  |
|                                                                                                    |  |  |  |  |

Thank you for helping us improve our documentation.

## **Preface**

#### Audience for This Guide

Welcome to Release 11i of Using Application Data Exchange.

This guide assumes you have a working knowledge of the following:

- The principles and customary practices of your business area.
- Application Data Exchange

If you have never used Application Data Exchange, Oracle suggests you attend one or more of the Application Data Exchange training classes available through Oracle University.

The Oracle Applications graphical user interface.
 To learn more about the Oracle Applications graphical user interface, read the *Oracle Applications User's Guide*.

See Other Information Sources for more information about Oracle Applications product information.

#### How To Use This Guide

This guide contains the information you need to understand and use Application Data Exchange.

This preface explains how this user guide is organized and introduces other sources of information that can help you. This guide contains the following chapters:

- Chapter 1 provides an overview of Application Data Exchange, and explains how you can use it to link Oracle HRMS and Oracle Training Administration (OTA) to desktop tools such as word processors, spreadsheets and data query tools. It also describes the three modes of working with ADE: standalone, application and Letter request.
- Chapter 2 explains how to use Application Data Exchange to perform data queries, and how to export data in standalone mode.
- Chapter 3 explains how to use Application Data Exchange to extract data from Oracle HRMS or OTA then modify the data with desktop spreadsheets, word processors or other applications. You can then upload the data you have modified back to Oracle HRMS or OTA. It also describes how to perform what-if calculations on your organizational data without affecting the information that is held on your database.

- Chapter 4 explains how to generate standard letters and requests you need in Oracle HRMS and OTA. It describes the three ways of generating letters: standalone, application and Letter request.
- Chapter 5 describes how to setup ADE for each PC you want to use. This is typically a task for a System Administrator and Database Administrator.

#### **Documentation Accessibility**

Our goal is to make Oracle products, services, and supporting documentation accessible, with good usability, to the disabled community. To that end, our documentation includes features that make information available to users of assistive technology. This documentation is available in HTML format, and contains markup to facilitate access by the disabled community. Standards will continue to evolve over time, and Oracle Corporation is actively engaged with other market–leading technology vendors to address technical obstacles so that our documentation can be accessible to all of our customers. For additional information, visit the Oracle Accessibility Program web site at http://www.oracle.com/accessibility/.

#### **Accessibility of Code Examples in Documentation**

JAWS, a Windows screen reader, may not always correctly read the code examples in this document. The conventions for writing code require that closing braces should appear on an otherwise empty line; however, JAWS may not always read a line of text that consists solely of a bracket or brace.

#### Accessibility of Links to External Web Sites in Documentation

This documentation may contain links to web sites of other companies or organizations that Oracle Corporation does not own or control. Oracle Corporation neither evaluates nor makes any representations regarding the accessibility of these web sites.

#### **Other Information Sources**

You can choose from many sources of information, including online documentation, training, and support services, to increase your knowledge and understanding of Application Data Exchange.

If this guide refers you to other Oracle Applications documentation, use only the Release 11*i* versions of those guides.

#### Online Documentation

All Oracle Applications documentation is available online (HTML and PDF).

- Online Help The new features section in the HTML help describes new features in 11i. This information is updated for each new release of Oracle HRMS. The new features section also includes information about any features that were not yet available when this guide was printed. For example, if your administrator has installed software from a mini–pack as an upgrade, this document describes the new features. Online help patches are available on Metalink.
- 11i Features Matrix This document lists new features available by patch and identifies any associated new documentation. The new features matrix document is available on Metalink.
- Readme File- Refer to the readme file for patches that you have installed to learn about new documentation or documentation patches that you can download.

#### Related User's Guides

Application Data Exchange shares business and setup information with other Oracle Applications products. Therefore, you may want to refer to other user guides when you set up and use Application Data Exchange.

You can read the guides online by choosing Library from the expandable menu on your HTML help window, by reading from the Oracle Applications Document Library CD included in your media pack, or by using a Web browser with a URL that your system administrator provides.

If you require printed guides, you can purchase them from the Oracle store at http://oraclestore.oracle.com.

#### **Guides Related to All Products**

#### **Oracle Applications User's Guide**

This guide explains how to enter data, query, run reports, and navigate using the graphical user interface (GUI) available with this release of Oracle HRMS (and any other Oracle Applications products). This guide also includes information on setting user profiles, as well as running and reviewing reports and concurrent processes.

You can access this user's guide online by choosing "Getting started with Oracle Applications" from any Oracle Applications help file.

#### **Oracle Alert User's Guide**

This guide explains how to define periodic and event alerts to monitor the status of your Oracle Applications data.

#### **Oracle Applications Developer's Guide**

This guide contains the coding standards followed by the Oracle Applications development staff. It describes the Oracle Application Object Library components needed to implement the Oracle Applications user interface described in the *Oracle Applications User Interface Standards for Forms–Based Products.* It also provides information to help you build your custom Oracle Forms Developer 6*i* forms so that they integrate with Oracle Applications.

### Oracle Applications User Interface Standards for Forms-Based Products

This guide contains the user interface (UI) standards followed by the Oracle Applications development staff. It describes the UI for the Oracle Applications products and how to apply this UI to the design of an application built by using Oracle Forms.

#### **Guides Related to This Product**

#### **Using Oracle HRMS - The Fundamentals**

Use this guide to learn about representing your enterprise on your application. This includes setting up your organization hierarchy, recording details about jobs and positions within your enterprise, defining a payroll, and also how to manage your costs.

#### **Managing Your Workforce Using Oracle HRMS**

Use this guide to learn about all aspects of managing your workforce. This includes how to represent your workforce on your application, recruiting new employees and developing their careers, and also defining and managing budgets.

#### Running Your Payroll Using Oracle HRMS

This user guide provides information about wage attachments, taxes and social insurance, the payroll run, and other processes.

#### Managing Total Compensation Using Oracle HRMS

Use this guide to learn about setting up the application to store and process information on your total compensation package, including salary administration, other earnings, deductions, benefits, absence management and PTO accrual plans. For US users, standard and advanced benefits is covered in a separate guide called Managing Total Compensation Using Oracle HRMS.

#### Configuring, Reporting and System Administration in Oracle HRMS

This guide provides information about extending and configuring Oracle HRMS, managing security, auditing, information access, and letter generation.

#### **Implementing Oracle HRMS**

This guide explains the setup procedures you need to carry out in order to successfully implement Oracle HRMS in your enterprise.

#### Implementing Oracle Self-Service Human Resources (SSHR)

This guide provides information about setting up the self-service human resources management functions for managers and employees. Managers and employees can then use an intranet and Web browser to have easy and intuitive access to personal information and career management functionality.

#### Using Oracle FastFormula

This guide provides information about writing, editing, and using formulas to configure your system. Oracle FastFormula provides a simple way to write formulas using English words and basic mathematical functions. For example, Oracle FastFormula enables you to specify elements in payroll runs or create rules for PTO and accrual plans.

xii

#### **Using Oracle Training Administration (OTA)**

This guide provides information about how to set up and use Oracle Training Administration to facilitate your training and certification business.

#### **Using Oracle SSP/SMP**

This guide provides information about setting up and using Oracle SSP/SMP to meet your statutory sick pay and statutory maternity pay obligations.

#### **Using Application Data Exchange**

This guide provides information about using Application Data Exchange to view HRMS data with desktop tools, and upload revised data to your application.

#### **Oracle Business Intelligence System Implementation Guide**

This guide provides information about implementing Oracle Business Intelligence (BIS) in your environment.

#### BIS User Guide 11i

This guide is provided as online help only from the BIS application and includes information about intelligence reports, Discoverer workbooks, and the Performance Management Framework.

#### **Using Oracle Time Management**

This guide provides information about capturing work patterns such as shift hours so that this information can be used by other applications such as General Ledger.

#### **Installation and System Administration**

#### Oracle Applications Concepts

This guide provides an introduction to the concepts, features, technology stack, architecture, and terminology for Oracle Applications Release 11*i*. It provides a useful first book to read before an installation of Oracle Applications. This guide also introduces the concepts behind Applications—wide features such as Business Intelligence (BIS), languages and character sets, and Self–Service Web Applications.

#### **Installing Oracle Applications**

This guide provides instructions for managing the installation of Oracle Applications products. In Release 11*i*, much of the installation process is handled using Oracle Rapid Install, which minimizes the time to install Oracle Applications and the Oracle8 technology stack, and the Oracle8*i* Server technology stack by automating many of the required steps. This guide contains instructions for using Oracle Rapid Install and lists the tasks you need to perform to finish your installation. You should use this guide in conjunction with individual product user's guides and implementation guides.

#### **Upgrading Oracle Applications**

Refer to this guide if you are upgrading your Oracle Applications Release 10.7 or Release 11.0 products to Release 11*i*. This guide describes the upgrade process and lists database and product–specific upgrade tasks. You must be either at Release 10.7 (NCA, SmartClient, or character mode) or Release 11.0, to upgrade to Release 11*i*. You cannot upgrade to Release 11*i* directly from releases prior to 10.7.

#### **Maintaining Oracle Applications**

Use this guide to help you run the various AD utilities, such as AutoUpgrade, AutoPatch, AD Administration, AD Controller, AD Relink, License Manager, and others. It contains how–to steps, screenshots, and other information that you need to run the AD utilities. This guide also provides information on maintaining the applications file system and database.

#### Oracle Applications System Administrator's Guide

This guide provides planning and reference information for the Oracle Applications System Administrator. It contains information on how to define security, customize menus and online help, and manage concurrent processing.

#### **Other Implementation Documentation**

#### **Oracle Applications Product Update Notes**

Use this guide as a reference for upgrading an installation of Oracle Applications. It provides a history of the changes to individual Oracle Applications products between Release 11.0 and Release 11i. It includes

new features, enhancements, and changes made to database objects, profile options, and seed data for this interval.

#### **Multiple Reporting Currencies in Oracle Applications**

If you use the Multiple Reporting Currencies feature to record transactions in more than one currency, use this manual before implementing Oracle HRMS. This manual details additional steps and setup considerations for implementing Oracle HRMS with this feature.

#### Multiple Organizations in Oracle Applications

If you use the Oracle Applications Multiple Organization Support feature to use multiple sets of books for one Oracle HRMS installation, this guide describes all you need to know about setting up and using Oracle HRMS with this feature.

#### **Oracle Workflow Guide**

This guide explains how to define new workflow business processes as well as customize existing Oracle Applications–embedded workflow processes. You also use this guide to complete the setup steps necessary for any Oracle Applications product that includes workflow–enabled processes.

#### **Oracle Applications Flexfields Guide**

This guide provides flexfields planning, setup, and reference information for the Application Data Exchange implementation team, as well as for users responsible for the ongoing maintenance of Oracle Applications product data. This manual also provides information on creating custom reports on flexfields data.

#### **Oracle Technical Reference Manuals**

The technical reference guides are now available in electronic format only. You can now access technical reference manuals for any Oracle Applications product you have licensed.

#### Oracle Manufacturing and Distribution Open Interfaces Manual

This manual contains up-to-date information about intergrating with other Oracle Manufacturing applications and with your other systems. This documentation includes open interfaces found in Oracle Manufacturing.

#### **Oracle Applications Message Reference Manual**

This manual describes all Oracle Applications messages. This manual is available in HTML format on the documentation CD–ROM for Release 11*i*.

#### **Training and Support**

#### **Training**

Oracle offers a complete set of training courses to help you and your staff master Oracle HRMS and reach full productivity quickly. These courses are organized into functional learning paths, so you take only those courses appropriate to your job or area of responsibility.

You have a choice of educational environments. You can attend courses offered by Oracle University at any one of our many Education Centers, you can arrange for our trainers to teach at your facility, or you can use Oracle Learning Network, Oracle University's online education utility. In addition, Oracle Training professionals can tailor standard courses or develop custom courses to meet your needs. For example, you may want to use your organization structure, terminology, and data as examples in a customized training session delivered at your own facility.

#### **Support**

From on–site support to central support, our team of experienced professionals provides the help and information you need to keep Application Data Exchange working for you. This team includes your Technical Representative, Account Manager, and Oracle's large staff of consultants and support specialists with expertise in your business area, managing an Oracle8*i* server, and your hardware and software environment.

#### Do Not Use Database Tools to Modify Oracle Applications Data

Oracle STRONGLY RECOMMENDS that you never use SQL\*Plus, Oracle Data Browser, database triggers, or any other tool to modify Oracle Applications data unless otherwise instructed.

Oracle provides powerful tools you can use to create, store, change, retrieve, and maintain information in an Oracle database. But if you use Oracle tools such as SQL\*Plus to modify Oracle Applications data, you

risk destroying the integrity of your data and you lose the ability to audit changes to your data.

Because Oracle Applications tables are interrelated, any change you make using an Oracle Applications form can update many tables at once. But when you modify Oracle Applications data using anything other than Oracle Applications, you may change a row in one table without making corresponding changes in related tables. If your tables get out of synchronization with each other, you risk retrieving erroneous information and you risk unpredictable results throughout Oracle Applications.

When you use Oracle Applications to modify your data, Oracle Applications automatically checks that your changes are valid. Oracle Applications also keeps track of who changes information. If you enter information into database tables using database tools, you may store invalid information. You also lose the ability to track who has changed your information because SQL\*Plus and other database tools do not keep a record of changes.

#### **About Oracle**

Oracle Corporation develops and markets an integrated line of software products for database management, applications development, decision support and office automation, as well as Oracle Applications, an integrated suite of more than 160 software modules for financial management, supply chain management, manufacturing, project systems, human resources and customer relationship management.

Oracle products are available for mainframes, minicomputers, personal computers, network computers and personal digital assistants, allowing organizations to integrate different computers, different operating systems, different networks, and even different database management systems, into a single, unified computing and information resource.

Oracle is the world's leading supplier of software for information management, and the world's second largest software company. Oracle offers its database, tools, and application products, along with related consulting, education and support services, in over 145 countries around the world.

#### **Your Feedback**

Thank you for using Application Data Exchange and this user's guide.

Oracle values your comments and feedback. This guide contains a Reader's Comment Form you can use to explain what you like or dislike about Application Data Exchange or this user's guide. Mail your comments to the following address or call us directly at (650) 506–7000.

Oracle Applications Documentation Manager Oracle Corporation 500 Oracle Parkway Redwood Shores, CA 94065 U.S.A.

Or, send electronic mail to appsdoc\_us@oracle.com.

CHAPTER

1

# Introduction to Application Data Exchange

#### **Introduction to Application Data Exchange**

#### **How Does ADE Support My Business?**

Application Data Exchange (ADE) links Oracle HRMS and Oracle Training Administration (OTA) to desktop tools such as word processors, spreadsheets and data query tools. This enables HR professionals to manipulate HR information, with familiar desktop tools, then upload the data back to HRMS and OTA.

#### What Range of Functionality Does ADE Provide?

ADE provides an extensive range of functionality. You can:

- · Query your applications database
- Export data from your application to ADE
- Preview exported data using the ADE built-in spreadsheet
- · Manipulate and modify applications data
- Upload modified data from ADE to the application
- · Generate standard letters
- Launch other applications, for example:
  - A word processor or spreadsheet application
  - An Oracle reporting tool, such as Discoverer
  - Any other program defined on your system

#### **Application Data Exchange Overview**

Application Data Exchange enables you to view HRMS data with desktop tools, and upload revised data to your application.

#### **ADE Environment**

#### Three Modes of Working with ADE

You can use ADE in one of three modes:

- Standalone mode
- · Application mode
- Letter request mode

Standalone mode is where you run ADE from your PC desktop without accessing either HRMS or OTA. Use standalone mode to:

- Access query-only data.
- Select a predefined query and export to ADE all fields retrieved by the query.
- Attach search conditions to a predefined query.
- Manipulate the data at the same time as querying.
- Save a query definition so you can run the query without having to redefine it.

Application mode is where you run ADE from a button on your HRMS or OTA application toolbar. Use application mode to:

- · Export data that uses folder definitions
- Make use of all HRMS and OTA functionality rather than predefined queries
- Perform queries within HRMS and OTA and then export the current record to ADE, or rerun the previous query so it can be exported

Letter request mode is where you run ADE from the Request Letter window in Oracle HRMS or OTA. Use letter request mode to produce mail-merged standard letters for recruitment or enrollment. For example, a letter to trainees to announce the cancellation of a training course. You can also generate automatic Requests for letters using associated assignment or enrollment statuses for each standard letter.

**Note:** You can also perform a mail merge from standalone mode or application mode by exporting the data for your standard letter and then launching Microsoft Word.

#### **Supported Platforms**

ADE can run on Windows 95, Windows 98, Windows 2000 or Windows NT 3.5 or 4.0.

#### **Compatible Products**

The following products are compatible with ADE:

- Spreadsheets Microsoft Excel 95 and 97 or Lotus 1–2–3 Version 5.0
- Word Processors Microsoft Word 95 and 97

#### **Starting ADE**

To start ADE in standalone mode, select the ADE icon on your PC desktop.

**Note:** Access to your database is controlled by the same security as Oracle HRMS and OTA, which is set up by your System Administrator.

To start ADE in letter request mode, select the ADE spreadsheet icon after you queried and opened the Request Letter window in Oracle HRMS or OTA.

#### Starting ADE in Standalone Mode

#### **▶** To start ADE in standalone mode:

- Select the ADE icon.
- 2. Enter your username and password and choose OK to confirm.

**Note:** The Oracle Applications Signon window includes an Options button. The Options button enables you to select the executable files for your desktop and Oracle applications. You can modify paths without having to log on to ADE.

3. Select a responsibility, if prompted.

The responsibility you select restricts access to your database and is controlled by the same security as Oracle HRMS and OTA. You can select any responsibility that you use to access these applications.

If you only have one responsibility, you are connected to your database with that responsibility.

4. Optionally, set an effective date in the Session Date field.

The session date defaults to the current date. You are able to change the effective date at any point during an ADE session. However, data with an earlier date than the effective date will not be visible to ADE. And, if you attempt to query or load batches of data that contain data created earlier than your current effective date, then it is likely that the entire query or load will fail.

#### Starting ADE in Application Mode

#### **▶** To start ADE in application mode:

1. Query some data.

2. Select the ADE spreadsheet icon found on the Oracle HRMS or OTA application toolbar. You can also select, Tools/Export Data from the Oracle HRMS or OTA pull down menus.

**Note:** The ADE spreadsheet icon is shaded until you have queried some data.

#### **Starting ADE in Letter Request Mode**

#### **▶** To start ADE in Letter Request Mode:

- 1. Query some data in the Request Letter window.
- Select the ADE spreadsheet icon found on the Oracle HRMS or OTA application toolbar.

#### Start Another Application from ADE in Application Mode

You can launch the following applications from ADE:

- · A spreadsheet
- · A word processor
- Oracle Discoverer
- Any other program you or your System Administrator has defined using the ADE Options button in ADE standalone mode. The program may be an Oracle application, for example, SQL\*Plus, or a third party program.

Applications can be opened directly without transferring any data to the application. Or indirectly and transferring data from your database to the application.

You open an application directly by selecting the program you want to run from the Fetch Data window. You open an application indirectly by first querying some data, ADE transfers all the records for the last query performed in your application or a single record from the current window, and then viewing the data using the built–in ADE spreadsheet. You can then launch, for example, a word processor or spreadsheet application and analyze, process or mail merge the data. You may also upload the data back to the database, depending on setup.

The applications you can launch directly from ADE are defined by your System Administrator for your responsibility during setup. If you cannot access an option, it may be because the paths have not been defined or the option is not available for your responsibility. You can check the paths defined for programs on your PC using the Paths page in the ADE Options window.

See: Defining Paths: page 5 - 26

If access to applications is restricted for your responsibility, your System Administrator must change the functions defined for your responsibility to change your access to them.

#### ► To launch an application directly from ADE:

- Choose an option from the ADE Fetch Data window, to select the program you want to run.
- 2. Choose the Start button to launch the program. ADE is iconized while the program is running.

**Note:** When you run an Oracle program, you are connected using the same secure user Oracle ID you used to access Oracle HRMS or Oracle Training Administration.

#### ► To launch an application indirectly from ADE:

- 1. Choose a style from the ADE Fetch Data window.
- 2. Select None to transfer data to the built-in ADE spreadsheet.
- 3. Launch an application to process the data.

CHAPTER

2

# **Data Queries**

#### **Data Queries**

#### Can You Use Predefined Styles?

Yes – ADE provides access to predefined styles, in effect predefined queries, of commonly used categories of data. This is useful when you need to refer to a broad range of data.

#### Can You Specify Conditions before Querying Data?

You can use relational operators to narrow the scope of a search. This enables you to retrieve data that answers a particular search need.

#### **How Can You Use Exported Data?**

You can use exported data in several ways. You can use the built in ADE spreadsheet to preview exported data. Or, you can connect to a desktop spreadsheet application and perform the full range of information analysis available with spreadsheet tools.

#### **Data Queries Overview**

#### **Using Spreadsheets With ADE**

ADE includes a simple built-in spreadsheet, in the Data Preview window, to preview any data retrieved by a query. You can also export data to a spreadsheet application. Doing this enables you to use the special features of your spreadsheet to manipulate information for analysis and graphical representation.

In addition to enabling the export of data, some ADE styles, predefined queries, enable you to make changes to data in the spreadsheet, over time, and upload the modified data back to your database.

You can transfer data from your database to a spreadsheet in both standalone or application mode.

Using ADE in standalone mode, you access your database directly, without opening the Oracle HRMS or OTA application, to export data. You select a style to retrieve information from your database and then refine the selection of data and specify the order of data returned by the query.

See: Exporting Data Using ADE in Standalone Mode: page 2 – 3

Using ADE in application mode, you retrieve and export information from your database, within the Oracle HRMS or OTA application. You select a style to retrieve a set of records or a single record from the current application window.

#### **Exporting Data Using ADE in Standalone Mode**

All the queries you perform in standalone mode use predefined styles. Styles are predefined queries. Some styles are supplied on installation and others are created by your System Administrator. You can use predefined styles to export data in one of the following ways:

- Export the data without specifying further conditions for the query
- Specify conditions for the query and then export the data

#### **Exporting Data without Specifying Conditions**

You retrieve information using ADE in standalone mode, by performing queries on your database.

You perform a query by selecting a query from the Query Details field in the Define Query window.

#### **Comparison Operators**

The table below lists the comparison operators you can use to specify a value or range of values for a query condition:

| Operator | Meaning                  |
|----------|--------------------------|
| =        | equal to                 |
| <>       | not equal to             |
| >        | greater than             |
| <        | less than                |
| >=       | greater than or equal to |
| <=       | less than or equal to    |

The default operator for all query conditions selects items equal to the value.

#### **Previewing Exported Data**

You use the Data Preview window to view data exported from your database using ADE. The Data Preview window displays data transferred to the built-in ADE spreadsheet.

The format of the Data Preview window and the tasks you can perform, depend on how you are using ADE (in application or standalone mode), and whether the style used to export the data has been enabled so you can upload modified query data to your database.

You can also use the Data Preview window to:

- Print the query data.
- Launch a word processor to perform a mail merge or a spreadsheet application to analyze the data.
- Save a query so you can rerun it. This option is only available using ADE in standalone mode.
- Import query data transferred to a spreadsheet and upload the modified data to your database.

#### **Selecting a Query**

You must select a query, or style, from those defined on your system. For example, a style called 'US Employees' might return details of each US employee entered on your database.

You can perform a default transfer for the query and view it in the Data Preview window to see all the data retrieved by the query.

#### ► To select a query:

- 1. Select a query from the Query Details pull-down list, using ADE in standalone mode, from the Define Query window.
- 2. Change the date for the query, if required. The session date determines effective date.
- 3. Export data, if required, by selecting the Fetch button.

#### **Specifying Search Conditions**

The Define Query window enables you to select a predefined query and define conditions for the query. You can specify a single search condition or multiple search conditions to refine the selection of data retrieved by the query.

#### **▶** To specify search conditions:

- Select a query from the Query Details field in the Define Query window.
- 2. Select a search condition from the Criteria list. For example, select 'City' to query a specific city name from the US Employees predefined query.
- 3. Drag the button next to the selected query condition, onto the white bar in the Selection Details panel.

**Note:** You must ensure the hand pointer is over the white bar before dropping the selected query condition.

- 4. Use the Query Value window to enter a value for the query condition. Or select a value using the find button if an LoV has been defined.
- 5. Use the spin box to select a comparison operator.
- You can specify further conditions for a query to define multiple search conditions.

Multiple search conditions combine single search conditions using the following operators.

AND

Both search conditions must be matched to return records for the query

OR

Either search conditions must be matched to return records for the query

To specify multiple search conditions:

- Select another search condition from the Criteria list and drag it over the Selection Details panel.
- Drop the search condition over one of the white bars.
- 7. You can continue combining any number of search conditions to construct compound expressions for the query.
- 8. To view the full details of a search condition, or delete or modify a condition, double–click the search condition in the Selection Details panel. The query condition is displayed in the Edit Cell window.

#### Specifying the Data Order

The Define Query window enables you to select a predefined query and define conditions for the query. You can specify the data order returned by the query.

#### ► To specify the order of data returned by the query:

1. Select a query condition from the Criteria list in the Define Query window. Drag the query condition onto one of the three order fields in the Fetch Order panel.

**Note:** The far left field takes precedence if you use multiple search criteria to specify the order.

2. Click the arrow adjacent to the order field to change the sort order. By default, the sort order is ascending.

#### **Exporting the Data for a Query**

- ► To export the data for a query:
  - Select the Fetch button to export data from the Define Query window. The data is then transferred to the built-in ADE spreadsheet in the Data Preview window.

## Specifying a Query Value

Use the Query Value window to specify the detail for a query condition. The Query Value window is displayed automatically when you select a query condition in the Define Query window.

The Query Value window enables you to:

- Select a value from a predefined list.
- Enter a date value.
- Enter a text string.
- · Enter a numeric value.

The format of the window depends on the query condition. For example, in date query you can only enter data in a date format, DD/MM/YYYY.

You can select a comparison operator to complete the definition for a condition with the spin box adjacent to the value field. The operators you can select for a text condition, depend on the type of query condition you are defining (text string, date, numeric value, predefined list). See the list of: Comparison Operators: page 2-4

The default operator for all query conditions selects items equal to the value.

#### ► To specify a query value:

- Click the Find button to display the list if you are selecting a value from a predefined list. You can enter a text string with wildcards to refine the list of items displayed.
- 2. Enter the date in the value field if you are specifying a date value. To specify a date range using a start date or end date, select a comparison operator. For example, you could specify >= 21/01/1996 to query on Hire Date and retrieve details of employees hired after this date.
- 3. Enter text in the value field if you are specifying a text string. You can include wildcards in the string and select a comparison operator to retrieve data for a range of values.

**Note:** If you use wildcards to specify a text condition, a 'like' operation is performed.

- Enter the number in the value field if you are entering a numeric value. Select a comparison operator to retrieve data for a numeric range.
- 5. Choose OK to confirm the query value.

## Saving a Query

You can save a query you have performed and rerun it later. A saved query includes all the search criteria specified for the original query, as well as the data formatting information and other configurable options for standalone queries.

**Note:** The save query option is only available in standalone mode.

#### ► To save a query:

- Query your database using ADE in standalone mode. See:
   Exporting Data Using ADE in Standalone Mode: page 2 3

   Data is transferred to the built-in ADE spreadsheet and displayed in the Data Preview window.
- 2. Click the Save button in the Data Preview window.
- Enter a description for the query in the Save Query Definition window.
- 4. Click OK to save the query definition.

## **Rerunning or Deleting a Saved Query**

Use the Load or Delete Query window to load or delete a saved query. Once you have loaded a saved query, you can rerun it using the same query criteria and other details specified for the original query.

You can only run or or delete a saved query in standalone mode.

#### ▶ To load and rerun a saved query:

- 1. Open the Load or Delete Query window.
- 2. Select a query from the list of saved queries.
- 3. Click OK to load the query. The query is displayed in the Define Query window.
- 4. Click Fetch to rerun the query.

#### **▶** To delete a saved query:

- Open the Load or Delete Query window.
- 2. Select the query from the list of saved queries.
- 3. Click the Delete button.

## **Printing a Query**

You can print a query by selecting the print button in the built–in ADE spreadsheet window.

## ► To print a query:

- 1. Click the Print button from the Data Preview window.
- 2. Select the print options using the Print dialog displayed.
- 3. Click OK to print the query data.

## Saving an Application Spreadsheet

To save a spreadsheet you need to transfer your data to your PC, and launch the application spreadsheet from ADE.

**Note:** The spreadsheet is saved to a file called HRIO. (Spreadsheet file extension).

#### **▶** Saving the spreadsheet in application mode:

- 1. Double-click the ADE button on the applications toolbar.
- 2. Select a style from the ADE Fetch window.
- 3. Choose the Spreadsheet option from the ADE spreadsheet window.
- 4. Select Save in the spreadsheet application.

#### **▶** Saving the spreadsheet in standalone mode:

- 1. Start and logon to ADE from the desktop.
- 2. Query some data.
- 3. Select the Spreadsheet option from the Data Preview window.
- 4. Select Save in the spreadsheet application.

## **Exporting Data Using ADE in Application Mode**

ADE exports data contained in an application window by:

- Re–executing the last query performed in your application then transferring the records ADE
- Transferring the current record displayed in your application

Data is transferred to the built-in ADE spreadsheet and displayed in the Data Preview window. You can then launch your word processor or spreadsheet application to perform a mail merge or analyze the data.

Your System Administrator defines a style to specify what records are transferred to ADE.

#### ► To query and export data from an application window:

 Query an application window to retrieve a group of records or a single record.

You can use any of the techniques for entering or querying data in Oracle HRMS or OTA to select records you want to export from your database.

- 2. Click the Spreadsheet icon on the application toolbar to launch ADE in application mode.
- Select a style from list box displayed next to the window name in the ADE Fetch Data window.

Note: Styles are predefined by your System Administrator.

- 4. Select one of the following actions:
  - None, to transfer data to the built-in ADE spreadsheet, displayed in the Data Preview window. You can then launch your spreadsheet application or word processor to process the data.
  - Word Processor, to launch your word processor to perform a mail merge.
  - Spreadsheet, to launch your spreadsheet application to analyze or report on the data.
- Click the Fetch button to transfer data to the Data Preview window. Use the Back button in the Data Preview window to abandon the transfer.
- Select an Action radio button and click the Start button to transfer data and launch the application.

**Note:** When you launch your spreadsheet application or a word processor, from the ADE Fetch Data window or the Data

Preview window, the data is transferred to a temporary file (HRIO.XLS). Save the file with a new name to prevent it being overwritten the next time the application is launched.

In a mail merge, data from HRIO.XLS will be merged with the standard Word document. The document is defined by your System Administrator.

CHAPTER

3

## Data Uploads

## **Data Uploads**

#### What Are Data Uploads?

You can extract data from Oracle HRMS or OTA then modify the data with desktop spreadsheets, word processors or other applications. You can then upload the data you have modified back to Oracle HRMS or OTA.

### What Can I Use Data Uploads For?

You can perform what-if calculations on your organizational data without affecting the information that is held on your database. When you are satisfied the modified information is correct, you can transfer it to your database.

## Does ADE Check That Valued Information is Not Being Overwritten on Upload?

Yes. Your System Administrator can define queries that will allow a complete or partial upload of modified information. ADE also provides error checking that enables you to correct and resubmit upload requests.

## **Data Uploads Overview**

## **The Upload Process**

You can only upload data from a query that has been defined for this purpose by your System Administrator. The definition of an upload query specifies which data items are uploaded when modified or not uploaded if modified.

**Note:** Before information can be uploaded, it must first be downloaded to a spreadsheet. ADE only supports updates to existing information, not inserts.

For example, the Phone's query style enables you to upload changes to Email address and phone number but will not enable you to upload changes to First Name or Last Name.

In addition to the Phone's query style, ADE is also supplied with the Salary Administration query style. This style enables you to download salary proposal details, change the details, and then upload the changed details back to Oracle HRMS or OTA.

## **Uploading Applications Data**

To upload data you must first query some data in either standalone or application mode.

**Note:** The upload facility must be enabled for your responsibility by the System Administrator.

#### ► To begin an upload in standalone mode:

- Click the upload icon on the desktop.
- 2. Log on by supplying your username and password and selecting a responsibility. The Data Upload window will display.

Once the Data Upload window is displayed you can upload data. See: Parameters for Standalone Mode: page 5 – 16

#### ▶ To begin an upload in application mode:

 Click the Data Upload button. This will display the Data Upload window.

**Note:** If the data upload button is not available, Data Upload is not enabled.

#### ► To upload data:

- Click the Load button.
- Select the spreadsheet from the PC filing system. If you have not renamed the spreadsheet or overwritten it with a further copy, then it will be stored as HRIO.XLS. The spreadsheet is saved in the default directory defined at installation (C:\TEMP).
- 3. Load the spreadsheet and, optionally, review any changes. Changes are marked by the Status column displaying *Updated* or the cells are highlighted green.
- 4. Select a date to determine when the upload of data will be applied.
- 5. Select one of the following DateTrack modes:
  - DateTrack Correction

Use DateTrack Correction if you do not need to keep a record of previous information. After uploading the changes, the original values are overwritten and lost.

DateTrack Update

Use DateTrack Update if you want to keep a record of information.

- DateTrack Insert/Update
  - Use DateTrack Insert/Update to update future dated information.
- 6. Click the Upload button. ADE uploads each row in turn. If no errors occur, successful completion will be reported and the number of rows updated is reported.

**Note:** An error message is displayed if an error occurs during upload.

## **Correcting Errors When Uploading Data**

If an error occurs during upload an error message is displayed. You can either abandon the upload by choosing the Back button or continue the upload. If you continue the upload, you can either select a prompt on every error or ignore all further errors.

To view row errors double-click the row.

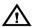

**Warning:** If you attempt to upload a record you have changed and another user has changed while you were making your change, you will cause the upload to fail.

**Note:** You can only modify data within the ADE internal spreadsheet prior to performing an upload: that is, when you have read your spreadsheet changes back into ADE and you need to make minor modifications before starting to upload.

## **Likely Causes of Errors**

Errors will occur if you:

- Select the wrong DateTrack mode
- Update or insert/update where people have future-dated changes and others do not
- Don't set the Type to B (Boolean) in the rows that specify the APIs for the style in the Style Columns page

## **▶** To correct upload errors:

You can change the DateTrack mode and then upload selected records again. To do this:

- 1. Double-click on the row you want to upload.
- 2. Enable the upload checkbox.

CHAPTER

4

## **Letter Generation**

#### **Letter Generation**

#### Can I Create Standard Letters with ADE?

You can easily generate all the standard letters and requests you need in Oracle HRMS and OTA. ADE enables you to generate letters in three ways:

- Letter request mode where you can generate standard letters for recruitment and enrollment.
- Standalone mode where you can generate standard letters for other areas of organizational activity. In standalone mode, your letter will be based on a predefined style.
- Application mode where you can generate standard letters for other areas of organizational activity. In application mode the basis for the mail merge will be the last query you performed in your application, or a pre-defined style.

## **Letter Generation Overview**

#### **Standard Letters and Reports**

ADE retrieves data, exports the data file and merges it with a standard WP (word processor) document. The WP document includes merge fields and the standard text for the letter.

#### Standard Letters for Recruitment and Enrollment

You use ADE to generate standard letters for recruitment or enrollment in Oracle HRMS or OTA. You do this with a mail merge from the Request Letter window.

You must define one or more letter types for each letter you want to generate. Each letter type is associated with a status, for example an assignment status or an enrollment status. The status is used to automatically trigger generation of the letters.

In Oracle HRMS, the statuses are applicant assignment statuses and are associated with standard recruitment letters or reports. A request for a letter is automatically created when an applicant is given an associated assignment status.

In OTA, the statuses are enrollment statuses and are associated with standard enrollment letters or reports. A request for the letter is automatically created when an enrollment is given an associated status.

**Note:** You can also create new letter requests manually, by adding names to the list of people you want to receive a letter.

## Other Standard Letters and Reports

You can also use ADE to create other standard letters and simple mail merge reports. In application mode ADE uses the last query performed in the window or a pre-defined style, to retrieve data for the merge. In standalone mode you select a query style created by your System Administrator to retrieve data for the merge.

Once the data is retrieved from your database, you perform a mail merge by opening Word from ADE.

## **Creating Standard Letters**

These steps describe how to create standard letters or simple reports users can select in ADE in standalone or application mode. You can also use ADE in letter request mode to create standard letters for recruitment or enrollment. These tasks are performed by a System Administrator and certain tasks may require assistance from a Database Administrator.

**Note:** ADE is not the only way to create standard letters and reports using mail merge.

#### **▶** To generate standard letters:

- Define a letter type for each standard letter you want to generate. Each letter type associates a standard letter with one or more assignment or enrollment statuses.
- Define views to retrieve data for each standard letter in standalone and letter request mode. A number of HRV views can be found in a script delivered as part of a client-side install. Your Database Administrator can configure this script to create any additional views required.

**Note:** You do not need to create a view in application mode. The query uses the view of the current window or that of the pre-defined style.

Create a style for each standard letter. A style defines the data columns used to hold the data for the mail merge, and any other parameters required to retrieve the data and perform the merge.

You should create the following styles:

- A GENERAL style if you are exporting data for the merge in standalone mode
- A FORM style (where FORM is the name of the window) if you exporting data for the merge from an application window, in application mode
- A LETTER style if you are exporting data for the merge in letter request mode

**Note:** Remember to include the name of the Word document you plan to set up for the merge, for each style you create.

4. Create a WP merge document.

## **Choosing a Mail Merge Document**

When you submit a request using the Request Letter window, ADE retrieves the data required for the mail merge. If more than one letter style is defined for the letter type, you must select the document you want to use for the mail merge, using the Letter Choice window.

#### **▶** To choose a mail merge document:

- 1. Select the document from the list of mail merge documents:
- 2. Do one of the following:
  - Choose OK to transfer the data and perform the merge.
  - Choose Cancel if you want to cancel the data transfer.

CHAPTER

5

# Setup of ADE

## **Setup of ADE**

#### Do You Need a Separate Licence for ADE?

No. ADE is supplied with Oracle HRMS and OTA.

## Are There Installation Options for ADE?

Yes. You will need to install ADE on your System Administrator's PC but can then choose to install ADE as a Non-networked installation for individual PC users.

#### **Does ADE Protect the Security of Data?**

Yes, in the same way as Oracle HRMS and OTA, ADE uses a security model that restricts access by responsibility and Business Group.

You can also use ADE styles to restrict access to data. An ADE style specifies what data is retrieved in a query and can be associated with a responsibility.

## **Setup of ADE Overview**

Once installed ADE must be set up for each PC you want to use. This is typically a task for your System Administrator and Database Administrator.

## **Types of Installation**

ADE can be installed on a:

- System Administrator's PC
- Non-networked installation for individual PC users

When you install ADE for an individual PC user, you must:

- Repeat the steps you completed for installation on the System Administrator's PC.
- Configure the installation for an individual PC user.

#### **Security and Control**

ADE uses the same security model as Oracle HRMS and OTA. Responsibilities restrict access to data exported from the applications database, and provide other features that enable you to control the view of data retrieved by queries. Styles specify queries and can define responsibilitys to restrict user access to a query. You can also use styles to define how data retrieved by a query is used, for example, a mail merge to generate a set of standard letters.

For standalone mode styles you can specify whether exported data can be edited and uploaded back to the database and so modify your applications data.

## **Configuring Oracle Applications Help**

Oracle Applications Help has an improved help interface for Release 11*i* which makes it easier to patch, configure and search online help. You can now display a set of help files configured by your system administrator to reflect global, local and vertical variants of HRMS. It is possible for your system administrator to specify that your set of help files can include material stored in a document repository, for example, policy documents, market survey information and so on. This means that the help files that you see are directly related to the work that you do.

See: Configuring Oracle Applications Help, *Oracle Applications User's Guide.* 

## **Styles for ADE Setup**

#### **ADE Style Definitions**

A style defines the data retrieved by a query, the format of the data exported and security. It also specifies any parameters required to process the extracted data. Styles include some or all of the following definitions:

- The responsibility that can use the style.
   Each style can be defined for a specific responsibility so that you can only use it if you log on with that responsibility.
- The data retrieved.
   Each query uses the view for the current application window or a view on the server.
- The format of the exported data.
   The data format specifies the style columns (corresponding to database fields) for the spreadsheet holding the exported data.
   The definition of each column includes the column width, the data type and if the data can be updated.
- Whether the data can be uploaded back to the database.
   If data can be modified, the API used to upload the data must be included in the definition of the style.
  - **Note:** Your System Administrator must include a function on the menu for your responsibility, so you can use the style to upload data.
- If exported data is used to perform a mail merge, the name of the WP document used to merge the data.
  - You can generate standard letters and reports and use the merge features of your word processor. Exported data can be merged with a standard Word document to generate standard letters.
- If data is used to generate standard letters for recruitment or enrollment using the Request Letter window, the name of the letter. This specifies the letter, defined as the letter type, and the recruitment/enrollment statuses used to trigger requests for the letter.

You can also export data to a spreadsheet application for analysis and graphical representation.

For some queries performed using ADE, you can edit and manipulate the data over a period of time, and upload the modified data to your database to modify your applications data.

#### Style Types

Your can define the following style types:

- GENERAL exports data directly from the applications database using ADE in standalone mode. The data is retrieved by a view on the server, using a SQL\*Plus script, included in the style.
- FORM exports a set of records or a single record from an application window (where the name of the window is specified), using ADE in application mode. The data is retrieved by the view used by the application window.
- LETTER- exports data to a mail merge document and generate standard letters for recruitment or enrollment, using ADE in letter request mode. The data is retrieved by a view on the server, using a SQL\*Plus script, included in the style.
- UPLOAD enables updates to information already downloaded to ADE. The initial information can be downloaded in either standalone or application mode.

**Note:** You can only modify and upload information that was initially exported from ADE. You cannot insert new information.

## **Style Definitions**

To create a style, you must specify the style type and the specific data fields (or columns) for the spreadsheet holding the data retrieved by the style, and the format for each data column.

**Note:** If you are creating a FORM style, enter the name of the application window.

Depending on the type of style and how the data is retrieved you can define:

- The view(s) used to retrieve the data
- An API for uploading modified data
- A WP document for performing a mail merge
- A letter type to associate recruitment/enrollment statuses with a specific standard recruitment/enrollment letter.
- An API for uploading modified data back to your database.

## **Views for ADE Setup**

#### **Views**

#### ADE has the following views:

· Query views

Used to export data from the database to a spreadsheet application.

· Shadow views

Used with a style in application mode.

• List of value (LoV) views

Used in standalone queries to display a list of values. LoV views enable selection of a value from a list, that is restricted to a limited set of values.

View(s) created for a standalone query are included in the style defined for the query.

· HRV views

Used to retrieve data for each standard letter generated from the Request Letter window.

## **Outline of Setup Steps**

#### **Setup Steps**

You must setup ADE individually for each PC you want to use. However, to save time you can copy some of the settings and styles and make them available to all PCs and ADE users. Typically, you might start by setting up ADE on a master PC and selecting the options you want to use as the defaults for other PCs. You can then save the settings and use them as the master settings you can modify for individual ADE users.

ADE is usually setup by your System Administrator. Setup Steps include:

| Basic Setup                                                                                                    |
|----------------------------------------------------------------------------------------------------|
| These steps include configuring the PC before installation, installation, defining paths and miscellaneous options. You also define menus in this step. |
| These steps include creating views, preparing API scripts and creating styles.                                                                          |

☐ Application Mode Setup

These steps include creating styles.

☐ Letter Request Mode Setup

These steps include defining letter types, creating views and styles and creating mail merge documents.

Additional Setup

You will need to complete additional procedures to install ADE on a network. And complete any procedures, listed below, relevant to your installation.

- Install ADE on a Non-Networked PC
- Create a New Style
- Create Styles for Upload
- Define a Style Type
- Define a Style
- Define Style Columns
- Modify a Style
- Delete a Style

- Set View Prefixes
- Specify Environment Variables
- Test ADE Settings
- Set the Display Mode for ADE Windows
- Display the Version Number
- Debug ADE

## **Example: Query View**

This view returns a list of employees' last names, their employee numbers and their gender:

```
create or replace view hrv_person as
select
  pp.business_group_id,
  pp.object_version_number,
  employee_number,
  last_name,
  sex,
  work_telephone
from
  per_assignments_v pa,
  per_people_secv pp
where
  pa.person_id = pp.person_id
//
```

The Business Group identifier is included in the view (with the name BUSINESS\_GROUP\_ID), to automatically include a WHERE clause to restrict the data returned by Business Group. The Business Group is determined by the user login.

Include in the view any fields you are using to restrict the scope of the search. These will be regarded as mandatory columns when the data is viewed in your spreadsheet.

Additionally, Query views must comply with the following rules:

- The view name should begin HRV\_. This prevents a user from modifying their ADE options to read data from other tables or views.
- The view should include the object version number, if it is used to return data that can be modified and uploaded back to the database using ADE.

The example view, is based on a secure view that gives the object version number from the base table, as well as using FND\_SESSIONS for date effective queries.

## **Example: Shadow View**

This view enables a user to find email and phone information for people.

```
create or replace view HRV_PER_PEOPLE_V as
select
  PER.ROWID ROW_ID,
  PER.PERSON_ID,
  PER.LAST_NAME,
  PER.EMAIL_ADDRESS,
  PER.EMPLOYEE_NUMBER,
  PER.FIRST_NAME,
HR_GENERAL. GET_WORK_PHONE (PER_PERSON_ID)
WORK_TELEPHONE,
  PER.OBJECT_VERSION_NUMBER,
  PER.BUSINESS_GROUP_ID,
  PER.PERSON_TYPE_ID
from
  PER_PEOPLE_SECV PER
```

## **Example: List of Values View**

This view below enables a user to select gender from a list of values. The LoV view creates a list of values by building a WHERE clause:

```
create or replace view hrv_lov_gender as
select
  lookup_code internal_value,
  meaning display_value
from
  fnd_common_lookups
where
  lookup_type = 'SEX'
/
```

List of value views must comply with the following rules:

- The view name must begin HRV\_LOV\_. (You don't need to enter the HRV\_LOV prefix when you enter the name of the view in the style).
- The view must include a column defined as INTERNAL\_VALUE that returns the internal value for an item.
- The view must include a column defined as DISPLAY\_VALUE that returns the value seen by the user. In the example above, "Male" is the display value where the internal value is "M".
- If a list of values must be restricted by Business Group, it must include a column defined as BG\_ID.

#### For example:

```
create or replace view hrv_lov_grade as
select
  grade_id internal_value,
  name display_value,
  business_group_id bg_id
from
  per_grades
/
```

## **Example: Letter Request View**

This view returns a person's first and last name following a letter request:

```
create or replace view hrv_people_letters as
select
  letter_request_id,
  last_name,
  first_name
from
 per_letter_request_lines plrl,
 per_people_f pp
where
 pp.person_id = plrl.person_id
```

## Reference Material for ADE Installation

#### What Happens During the Installation of ADE

Once you have chosen the desired component InstallShield will carry out a number of steps. The steps are:

- Pre-installation
- Installation
- Post-installation

#### Pre-Install

During pre-install InstallShield will find the applications associated with the files extensions .doc (documents), .xls (spreadsheets), and .dis (Discoverer). These will be used to set the appropriate Paths in your ADE initialization file.

The following directories will be created beneath your Destination folder:

- \Letters for letters used with ADE
- \Oracle for Oracle files required for ADE
- \SQL for SQL files used by ADE. This folder contains the script that should be run if you want to use seeded ADE styles
- \Queries for query files generated by ADE
- \Backups for any backed up ADE.ini file
- Help for help files used by ADE

#### Install

The install process will move copy all the required files to the appropriate directories on your PC.

#### Post-Install

The post install process will:

- Update the ADE.ini paths copied onto your PC
- Backup any existing ADE.ini file to the Backups directory
- Copy the modified ADE.ini onto your PC
- Add an ADE shortcut to your Start>Program Menu
- Register Oracle Objects file (oraipsrv.reg)

- Register ADE's spreadsheet tool (vcf15.ocx)
- Register ADE's language library (aderes.dll)
- Add a destination folder to the Path environment setting for NT
- Modify the autoexec.bat to include the ADE directory in the Path setting for Windows 95 or 98

Once the post-install process is complete you should reboot you PC to enable the changes.

See: Publicly Callable Business Process APIs, Configuring, Reporting, and System Administration in Oracle HRMS.

## **Reference Material for ADE Setup**

#### Parameters Passed to ADE

The parameters passed to ADE control how ADE is launched.

#### **Parameters for Application Mode**

When ADE is started from the HRMS Applications the toolbar, a file is created by the Application. The file is called HRIO.TXT and is saved to the C:\Temp directory of the computer running Forms 6.0. The file records:

- The form name from where ADE was started
- The current date
- The session date
- A flag recording whether default queries are allowed for the user
- The SQL statement from the last query
- A list column definitions for the folder if the current form is a folder

ADE is also passed the username, password and connect string of the user's responsibility.

The parameters are:

gwyuid@tnsname fndnam username/password
 Username and password are for the Oracle account ADE is connected to and are the same as the application logon.

If this method is used to start ADE, from the desktop, then it runs as though it is in Applications mode and reads the last known HRIO.TXT file on the PC.

## **Parameters for Letter Request Mode**

When ADE is started by selecting the ADE spreadsheet icon in the Letter Request form, it is run and passed the following parameters on the command line:

- The username, password and connect string for the Oracle Account to which the Application is connected for the user's responsibility.
- The session date

- The letter type name. This is a single record in the table PER\_LETTER\_REQUESTS. This is because the user has requested a set of one type of letter to be printed, as defined by a row in PER\_LETTER\_TYPES.
- The letter request id. This identifies a number of records in PER\_LETTER\_REQUEST\_LINES, each record corresponds to a single letter.

The parameters passed, when ADE is started from the Letter Request form are in this format:

 gwyuid@tnsname fndnam username/password sd=<date> ln=<letter> lri=<id>

#### Where:

- sd = (Session Date)
- ln = (Letter name)
- lri =(Letter Request ID)

#### Parameters for Standalone Mode

ADE can be started in standalone mode in a number of ways, with or without parameters. If no parameters are set ADE runs in standalone mode and details of the database are taken from ORACLE.INI and OACONFIG.ORA.

If parameters are set they are set in the command line. The format is:

• USERID=gwyuid@tnsnameFNDNAM=<name>

This is useful for defining a number of different icons for different databases.

**Note:** The user and password are for the AOL gateway account, so there are no security issues with the user seeing these details.

You can also set keywords at the end of the command line. The keywords you can set in standalone mode are:

OVERRIDE

This keyword enables a System Administrator to correct the checksum in the ADE.INI file.

UPLOAD

This keyword enables ADE to run uploads in standalone mode. UPLOAD should only be enabled for users who have an Upload responsibility. You should set up an Upload icon for these user's.

#### Parameters for Discoverer

ADE can connect to Discoverer in one of two ways, depending on the version of Discoverer you have. You can connect to Discoverer with a username and password, which means limited security. Or, in the latest version of Discoverer, you can connect with a username, responsibility and password. Connecting in this way ensures strict security and limits a user's access to data, by responsibility.

To use the enhanced security model you launch Discoverer in Application mode. You do this by appending the text fragment APPSMODE to the Discoverer path you set in the ADE Options Tab.

**Note:** APPSMODE is only available in the latest version of Discoverer.

You can still open old and new versions of Discoverer from ADE without setting APPSMODE. You can do this by not appending the mode to the Discoverer path.

**Note:** Discoverer's Reporting User's are not supported in ADE.

## **Supplied Styles**

ADE is supplied with several styles that enable your System Administrator to quickly set up a number of general standalone queries, as well as queries for a number of specific windows within Oracle HRMS and OTA. You can modify these styles, create your own, or delete styles you do not require.

**Note:** To use the supplied styles you must run the hradevws.sql script.

## **Supplied Views**

You supplied views are located in the product directory:

• \$PER\_TOP/admin/sql

## **Supplied APIs**

For a list of supplied APIs:

See: Publicly Callable Business Process APIs, Configuring, Reporting, and System Administration in Oracle HRMS.

#### **ADE File Formats**

You may need to view the settings displayed in the ADE.INI file, the Saved Query Files, and the Forms 6.0/ADE Communication File.

### **ADE.INI File**

The ADE.INI file stores the settings for ADE. You can view the file using a text editor such as Windows Notepad. The format of a typical ADE.INI file is shown below.

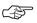

Attention: You should not make any changes to your ADE.INI file without consulting your System Administrator.

| Entry                             | Description                                                                  |
|-----------------------------------|------------------------------------------------------------------------------|
| [HRIO]                            | Defines the start of the section containing environment settings.            |
| TEMP=C:\TEMP\                     | Location of the temporary directory.                                         |
| WP=C:\MSOFFICE\WINWORD\WINWORD    | Location of the MS Word executable.                                          |
| SS=C:\MSOFFICE\EXCEL\EXCEL        | Location of the spreadsheet executable.                                      |
| LETTERS=C:\HRIO\LETTERS\          | Location of MS Word documents used for mail merges.                          |
| USER=H:\ORAWIN\BIN\PLUS31         | Location of a user defined executable.                                       |
| USER_WORKING=H:\ORAWIN\BIN        | Working directory for the user defined program.                              |
| DISCOVERER=                       | Location of Discoverer executable.                                           |
| DISCOVERER_WORKING=H:\ORA-WIN\BIN | Working directory for Discoverer.                                            |
| QUERIES=C:\HRIO\QUERIES           | Directory used to save queries and results.                                  |
| MAX_RECORDS=                      | Maximum number of records that can be downloaded to the Data Preview window. |
| UPDATE_MODE=                      | Defines whether the data upload facility is enabled (ON/OFF).                |
| VENDOR=                           | This is either Lotus or Microsoft.                                           |
| FNDNAM=                           | AOL FNDNAM (for running without applications).                               |
| GWYUID=                           | AOL GWYUID (for running without applications).                               |

| Entry                                                           | Description                                                                                                    |
|-----------------------------------------------------------------|----------------------------------------------------------------------------------------------------|
| HELP_URL=                                                       | Defines the location of the ADE help files                                                                                                    |
| [PERWSEPI]                                                      | Defines the start of a section specifying styles for the Person window – PERWSEPI.                                                                                                    |
| STYLE=Summary of people,,,S                                     | Defines a style that returns a single record<br>when ADE is used in application mode from<br>the Person window.                                                                                                    |
| FIELD=LAST_NAME,Surname,2,1                                     | Defines the first field for the spreadsheet. The column in the view is LAST_NAME, shown on the spreadsheet with 'Surname' as the column header and a width of 2 inches. The trailing 1 is not currently used.                                                                                   |
| [GENERAL]                                                       | Defines the start of a section that contains styles for use by ADE in standalone mode.                                                                                                    |
| STYLE=People,,HRIO_PERSON,M,,MAN-AGER                           | Defines a style for queries using the HRIO_PERSON view, which returns multiple records for the MANAGER responsibility.                                                                                                    |
| FIELD=EMPLOYEE_NUMBER,<br>Employee number,2,1,V,HRIO_TEST       | The first field in the style. The column in the view is EMPLOYEE_NUMBER, shown in the spreadsheet with 'Employee number' as the column header that is 2 inches wide. It is a VARCHAR meaning there is no list of values available. The last parameter is the name of an API for uploading data. |
| FIELD=SEX,Gender,1,1,<br>HRIO_LOV_GENDER                        | Indicates there is a list of values for the field that is returned by the view HRIO_LOV_GENDER.                                                                                                    |
| FIELD=START_DATE,<br>Hire date,1,1,D                            | Indicates the column is in date format.                                                                                                    |
| [LETTER]                                                        | Indicates the start of a section that define styles used for mail merges within the Request Letter window.                                                                                                    |
| STYLE=Simple Letter, PEOPLE,<br>HRIO_PEOPLE_LETTERS,M,APPLETTER | Defines a style called 'Simple Letter', which reads records from the view HRIO_PEOPLE_LETTERS and performs a mail merge with the Word document PEOPLE. The letter type for the style is APPLETTER.                                                                                              |

| Entry                                 | Description                                                              |
|---------------------------------------|--------------------------------------------------------------------------|
| FIELD=FIRST_NAME,<br>First Name,2,1,V | Defines a field in the style.                                            |
| [CHECKSUM]                            | Defines the checksum for the file, used to prevent unauthorized changes. |

## **Saved Query Files**

When the Data Preview window is displayed showing the data transferred for a query, the query definition is saved in a file called HRIO.QRY in the Temporary directory. If the query is saved, HRIO.QRY is copied to a file in the Queries directory and saved with a filename NNNNNNNN.QRY, where N represents a number taken from the date and time stamp for the file.

The format of a sample saved query file is shown below.

| Entry                                             | Description                                                                                                    |
|---------------------------------------------------|----------------------------------------------------------------------------------------------------|
| [User defined query]                              | Identifies the file as a user defined query.                                                                                                    |
| Description=Recent joiners to departments 071/072 | The description given to the saved query.                                                                                                    |
| Style=People                                      | The style used for the query.                                                                                                    |
| Session date=06/01/96                             | The effective session date for the query.                                                                                                    |
| [Select details]                                  | Defines the start of a section that defines the selection details (or conditions) for the query.                                                              |
| Gender=Female                                     | Specifies a query condition in the selection details section. The a character is a special separator that appears as a space in the built–in ADE spreadsheet. |
| [Query]                                           | Defines the start of a section specifying the exact SQL statement for the query.                                                                              |

| Entry                                   | Description                                                                                                    |
|-----------------------------------------|----------------------------------------------------------------------------------------------------|
| [Column details]                        | Defines the start of a section specifying the details of each spreadsheet column used to hold the retrieved data.                                                 |
| FIELD=EMPLOYEE_NUMBER, Employee number, | Specifies that the data returned from the view column EMPLOYEE_NUMBER is returned in a spreadsheet column with the title 'Employee number' that is 2 inches wide. |

## Forms 6.0/ADE Communication File

When ADE is launched in application mode from the toolbar within an application, it writes information to a file called HRIO.TXT in the C:\Temp directory of the machine on which Forms 6.0 is running.

The format of a sample HRIO.TXT file is shown below.

| Entry          | Description                                                                                              |
|----------------|----------------------------------------------------------------------------------------------------|
| Form           | Specifies the name of the application window used to launch ADE.                                         |
| System date.   | The system date for the PC used to launch ADE.                                                           |
| Session date   | The effective session date when ADE was launched.                                                        |
| User           | The name of the AOL user when the user logged in to the application.                                     |
| Responsibility | The line after this is the name of the AOL responsibility used by the user to log in to the application. |
| Query          | The full SQL statement for the last query issued by the window before launching ADE.                     |
| Default query  | Displayed as 'Disabled' or 'Enabled' depending on whether the user can perform default queries in ADE.   |
| ROW_ID         | The line after this contains the row id of the current record displayed when ADE was launched.           |

| Entry                                | Description                                                                                                    |
|--------------------------------------|----------------------------------------------------------------------------------------------------|
| Folder                               | Specifies whether the window used to launch ADE is a folder window. If the window is a non-folder window this entry is excluded. The information after this entry defines the columns displayed in the folder window. |
| Column=FULL_NAME,<br>Full Name,1.918 | Defines one folder column that includes the column name taken from the view, the prompt for the column and the column width in inches.                                                                                |

### **Use of Functions and AOL Function Security**

AOL enables you to define:

- Users
- Responsibilities
- Menus
- Functions

Oracle HRMS system is supplied with sample menus and responsibilities. The System Administrator must setup user's and define their responsibilities.

In addition, AOL provides the ability to define functions, and place these functions on menus, in addition to any forms defined on those menus. If a user selects a responsibility which uses a menu that has these functions on them, then the user is said to have been granted these functions.

A number of functions are used by ADE; when ADE is launched, either standalone or within the Application, it checks the responsibility in use by the user to locate the menu in use, and thus establish what functions are granted. In Prod–16 and after, these functions are seeded, but the System Administrator must still place them on menus, if required. Prior to Prod–16, the functions were not seeded, but the AOL Define Function form can be used to create them.

## **Defining Functions**

Each function has a user name and an internal name. ADE looks for the internal name when checking if a function is granted to a user, and a full list is given later.

The choice of display name is determined by the name allocated by the System Administrator when the function is created, although where

Oracle have seeded the functions at Prod–16, the user names name the format of 'ADE: <description>'.

## **List of Functions**

| Function               | Purpose                                                                                                    |
|------------------------|----------------------------------------------------------------------------------------------------|
| HR_HRIO_ENABLE_OPTIONS | Enables a user System Administration access to<br>the ADE options, without having such access<br>to the AOL GUI forms. When the user chooses<br>a responsibility to which this function is<br>granted, the ADE Options window is invoked. |
| HR_HRIO_DEFAULT_QUERY  | Enables the user to perform a default query operation in Application mode, i.e. fetch all columns obtained in the query performed by the form.                                                                                            |
| HR_HRIO_ENABLE_UPLOAD  | Enables the user to perform upload operations.                                                                                                    |
| HR_HRIO_ENABLE_STYLES  | Enables the user to automatically create a style from the query                                                                                                    |
| HR_HRIO_ENABLE_VIEWS   | Enables the user to generate a view file from<br>the query performed in Applications mode.<br>Typically only granted to System Administra-<br>tors.                                                                                       |

## **Step 1: Performing Pre-requisites Prior to ADE Install**

You must install 32-bit SQL\*Net, included in your setup files, before you install ADE.

Once 32-bit SQL\*Net is installed, configure the 32-bit TNSNAMES file to connect to your database. Check you can connect with 32-bit SQL\*Plus.

**Note:** In some versions of 32-bit SQL\*Net only allow editing of the TNSNAMES through the SQL\*Net Easy Configuration tool.

**Note:** As part of an 11i upgrade all existing HRV views are removed. This includes any Views you have created. We recommend you save any Views you have found useful.

## Step 2: Running InstallShield

InstallShield enables you to install and register ADE.

#### **▶** To run InstallShield:

- 1. Close all programs.
- 2. Locate the directory that contains the ADE Setup program.
- 3. Double-click the Setup.exe file.

This will start the InstallShield program and display a number of screens. The screens include a:

- Welcome screen
- Choose Destination Location screen

**Note:** By default ADE is installed in C:\Program Files\ADE.

Select Components screen

This screen enables you to select the correct environment. For example:

- ADE for Release 10sc
- ADE for Release 10.7NCA
- ADE for Release 11
- ADE for Release 11i
- 4. Following the Select Components screen, InstallShield will copy files to your PC.

See: Reference Material for ADE Installation: page  $\,5\,$  – 13 for further information about the Install program.

## **Step 3: Defining Paths**

On initial setup a System Administrator must log on to ADE, using the SYSADMIN username and password, and define application paths. This is done with the Options button on the ADE Signon window.

You should set these paths for each PC you want to run ADE.

You can define paths for the following applications:

- · A word processor
- A spreadsheet
- Discoverer
- A user defined program, for example, a SQL\*Plus pages script, and the working directory for the program.

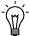

**Suggestion:** To identify the paths for a program on the Windows desktop, select the icon and choose the Properties option then select the shortcut tab.

### **▶** To define paths:

- Start ADE in standalone mode.
- Click the Options button to open the Paths Tab in the Option Window.
- 3. Define paths for any applications or programs used with or launched from ADE. Specify the drive in every field.

**Note:** Executable files are assumed to have the .exe extension. You do not need to enter this explicitly.

**Note:** To launch Discoverer in Application mode you need to append this text fragment, APPSMODE, to the path. Application mode is only available in the latest version of Discoverer and is used to enable stricter security.

- 4. Accept the defaults or define paths, found in the Directories region, for the following ADE working directories, a:
  - Temporary directory for storing temporary files such as spreadsheet files. The default is C:\TEMP.
  - Query directory for storing saved query definitions. The default is C:\Program Files\ADE\QUERIES.
  - Letters directory for storing WP documents set up for mail merges. The default is C:\Program Files\ADE\LETTERS.

**Note:** The default location for queries and letters assumes that ADE is installed in the C:\Program Files\ADE directory. If

ADE is installed in any other directory, then the letter and query directories will be subdirectories of that location. For example, if ADE were installed in D:\HRPROGRAMS\ADE then the letters directory will be found in D:\HRPROGRAMS\ADE\LETTERS.

- 5. Select the Save or Undo buttons to save or undo your changes.
- 6. Select the Back button to save your changes to the ADE settings file.
- 7. Select the Test button to run the program and check the ADE settings.

See Testing ADE Settings: page 5 - 52

All saved changes are used as the default settings for ADE.

## **Step 4: Set Miscellaneous Options**

Miscellaneous options enable you select, the number of rows that can be downloaded, AOL parameters, the Help URL and the name of your database.

You should set these options for *each* PC you want to use to run ADE.

**Note:** If you are installing ADE on a PC running Oracle HRMS Release 10.7, then the AOL Gateway/Foundation details are taken from the names defined for the applications in OACONFIG.ORA, and you do not need to define them separately.

However, you will need to define the AOL Gateway/Foundation details if you do not have Oracle HRMS installed on your PC or you are using Release 11*i* of Oracle HRMS.

See: Reference Material for ADE Setup: page 5 – 15

### **▶** To Set Miscellaneous Options:

- Start ADE in standalone mode with a System Administrator Responsibility.
- 2. Select the Misc. Tab from the Options Window.
- 3. Modify the option settings and specify the:
  - Maximum number of records that can be downloaded to a spreadsheet. The default is 2000 rows.
  - AOL Gateway name details.
  - · AOL Foundation name details.
  - · Help Base URL
  - Name of the database
- 4. Select the vendor for the word processor and spreadsheet used with ADE (Microsoft or Lotus).
- 5. Use the Save and Undo buttons to save or undo your changes.
- Choose the Back button to save your changes to the ADE settings file.
- Use the Test button to run the program and check the ADE settings.

See: Testing ADE Settings: page 5 – 52

All saved changes are used as the default settings for ADE.

# **Step 5: Defining Menus**

Access to ADE in standalone and letter request mode are subject to the security profile used by Oracle HRMS and OTA. They are also subject to any responsibility attached to a query style.

You must add ADE functions to a menu for a specified responsibility. This will enable users to access to ADE. Use the Menus window to do this.

See: Menus Windows, Oracle Applications User's Guide

See: Defining Menus, Configuring, Reporting, and System Administration in Oracle HRMS.

See: Reference Material for ADE Setup: page 5 - 15

The ADE seeded functions follow.

| Seeded Function      | Description                                                                                                    |
|----------------------|----------------------------------------------------------------------------------------------------|
| HRIO Enable Options  | Enables users to access all the ADE options, without having to log in using the SYSADMIN responsibility. By default, users can only access the Paths page on the Options screen.                                                                                                    |
| HRIO Enable Upload   | Enables a user to select the Upload button on<br>the Fetch Data window (using ADE in applica-<br>tion mode) and upload modified applications<br>data exported from ADE in the same session.                                                                                                    |
| HRIO Enable Styles   | Enables a user to use the data in the Data Preview window (running ADE in application mode) to create a new style. A button appears in the window for creating the style.                                                                                                    |
| HRIO Enable Views    | Enables a user to use data in the Data Preview window (running ADE in application mode) to create a new view. A button appears in the window that requests ADE create a SQL file that contains a view using the SQL issued by the form. This can be used with an existing style to create a view that can be used by ADE in standalone mode or by a data query tool. |
| HRIO Default Queries | Enables a user to transfer data based on the last<br>query performed on an application window.<br>You can also transfer data from a folder win-<br>dow using the current folder definition view.                                                                                                    |

# **Step 6: Creating Views for Standalone Queries**

Views installed on the server are used to retrieve data for standalone queries. A number of HRV views can be found in a script. The script is called hradevws.sql and is saved in the product directory \$PER\_TOP/admin/sql. Your Database Administrator can configure this script to create additional views, which must be installed on the server.

See: Views for ADE setup: page 5 - 6

See: Reference Material for ADE Setup: page 5 - 15

## **Step 7: Prepare Scripts for APIs**

If the style created for a standalone query enables exported data to be modified and uploaded back to the database, your Database Administrator must write SQL\*Plus scripts to allow APIs to be used.

You also need to define the specific fields that can be updated when you define the data columns for the style.

Use the APIs provided to enable modified applications data to be uploaded back to your database. The API name must be included in the style used to retrieve the data from your database.

APIs included in the definition of a style must have a minimum of three standard parameters:

Object version number

ADE passes back the version number for each column. This must match the version number created for each row transferred by the original query. If the version numbers don't match, the row cannot be updated.

Effective date

This is used by DateTrack to correct or update date effective information.

· DateTrack mode

This is set by ADE to CORRECTION, UPDATE.

You can specify additional parameters as well, for example, the PERSON\_ID.

See: Reference Material for ADE Setup: page 5 – 15

# **Step 8: Create Styles for Standalone Queries**

A style for a standalone query must be defined as GENERAL and include the name of the view created on the server to retrieve the data.

You can now complete the standard style procedures. See: Defining a Style Type: page 5-45

# **Step 9: Creating Styles for Application Queries**

Styles defined for queries using ADE in application mode must include the name of the window used to return data for the query.

**Note:** You do not need to define a view to retrieve data for the query; the last query performed on the window is used to retrieve the data. If a view is defined however the data will be queried from this view.

See: Defining and Sharing Styles: page 5 - 42

See: Reference Material for ADE Setup: page 5 - 15

## **Step 10: Defining Letter Types**

If you want to generate automatic requests for recruitment or enrollment letters you must define a letter type. Each letter type associates a standard letter with one or more assignment or enrollment statuses in Oracle HRMS or OTA.

The letters are generated with a mail merge from the Request Letter window.

**Note:** There are other methods for generating standard letters and reports using a mail merge. To decide which method you want to use to generate standard letters.

See: Letter Generation, Configuring, Reporting and System Administration in Oracle HRMS

### **▶** To define a standard letter type:

1. Enter a name for the letter and select a concurrent program.

**Note:** ADE does not use the concurrent program to retrieve data for the mail merge; it uses the view created to specifically retrieve data for the merge. However, it is a required field and you must select a concurrent program (you can can select any one).

See: Creating Views for Letter Requests: page 5 – 35

2. Select one or more assignment statuses and enable them.

When an applicant is given an assignment status, a pending request for this letter type is created. If a pending letter request already exists, the applicant is added to the list of people and is sent a letter when you submit the request.

3. Select one or more enrollment statuses and enable them.

When a student is given an enrollment status, a pending request for this letter type is created automatically. If a pending letter request already exists, the enrollment is added to the list of people and is sent a letter when you submit the request.

4. Save your letter type.

## **Step 11: Creating Views for Letter Requests**

Views installed on the server are used to retrieve data for each standard letter generated using the Request Letter window. Sample HRV views can be found in the hradevws.sql script. The view for each standard letter type is included in the style defined for the letter request. The letters are generated using the mail merge features of Word. Requests for letters can be created automatically using the applicant/enrollment statuses in Oracle HRMS or OTA.

To generate letters you must create a view that includes a column defined as LETTER\_REQUEST\_ID from the PER\_LETTER\_REQUEST\_LINES table. The per\_letter\_request\_lines view must have one or more columns in the table with other tables and views in the database. For example, you might use PERSON\_ID. The view must also retrieve data for each merge field defined for the standard letter.

See: Reference Material for ADE Setup : page 5 - 15

# **Step 12: Creating Styles for Letter Requests**

A style used to generate letters from the Request Letter window must be defined as a LETTER style. See: Style Types: page 5-5:

A letter request style must also include the name of the:

- · View created to retrieve the data
- Letter defined as the Letter Type
- Document ADE will use to perform the mail merge.

The other parameters you must define are standard for creating any type of style See: Defining and Sharing Styles: page 5 – 42.

See: Reference Material for ADE Setup : page 5 - 15

### **Step 13: Creating a Mail Merge Document (All Standard Letters)**

You use the mail merge facilities of Word, to merge data exported from by ADE from your database, to generate standard letters.

**Note:** Oracle HRMS and OTA provide other methods to generate standard letters and reports. To decide which method to use

See: Letter Generation: Configuring, Reporting, and System Administration in Oracle HRMS.

### **▶** Prerequisites for generating letters:

To generate letters using ADE in letter request mode, you must:

- Define a letter type for the letter request.
- Define a view to retrieve data for the merge.
- Create a LETTER style for the letter. You must include the name of the Word document you plan to set up for the merge.

See: Creating Standard Letters: page 4 - 4

To generate standard letters using ADE in standalone mode, you must:

- Define a view to retrieve data for the merge.
- Create a GENERAL style for the letter. You must include the name of the Word document you intend to set up for the merge.

See: Standard Letters and Reports: page 4 - 3

To generate standard letters using ADE in application mode, you must:

 Create a FORM style for the letter, where you name the application window used to retrieve data for the query. You must include the name of the Word document you plan to set up for the merge.

See: Standard Letters and Reports: page 4 – 3

### ► To create a standard Word mail merge document:

- Start ADE in standalone mode and log in as the System Administrator.
- Choose the Test button on the Paths page to display the Select Style window.
- 3. Select the style to be used to export data for the mail merge.
- Choose OK to confirm and start Word. Word opens a document called HRIO.RTF that contains all the mail merge fields that match the style.

- 5. Enter the text for the letter and rearrange the merge fields in the document.
- 6. Save the finished mail merge document as a Word document (with a .DOC extension) to the Letters directory. This is the directory defined for holding mail merge documents in the ADE Options.

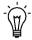

**Suggestion:** If you cannot locate the letters directory, launch ADE in standalone mode from your PC desktop and choose the Options button to check the path.

## Installing ADE on a Non-Networked PC

If there are no shared network drives, the procedure for installing ADE on a user's PC is the same as that for installing and configuring the System Administrator PC.

After installation, copy the following files from the System Administrator's PC to the user's PC:

#### ADE.INI

**Note:** You may need to change ADE.INI using the ADE options window if the user has the spreadsheet or word processor in a different location than that specified on the Systems Administration PC.

Any Word documents required for mail merges

You may also need to create icons for starting ADE in standalone mode when working with special databases such as a test database or a live database.

Users who have a responsibility that enables them to upload data should set up an Upload icon on their desktop.

See: Parameters for Standalone Mode: page 5 – 16

## Creating a New Style

To create a new style you must use ADE in standalone mode and use the SYSADMIN responsibility and password.

### **▶** To create a new style:

- Select the Styles page from the Options window in ADE standalone mode.
- 2. Select the Create Style button to display the Enter Style and Form window. Enter a name for the style and the type of style you want to create in the Form name field.

See: Defining a Style Type: page 5 - 45

**Note:** If you are creating a FORM style, you must enter the form name for the application window (as an 8 character code). To find the form name select the About Oracle Applications option from the Help menu in the appropriate form.

- 3. Select a responsibility for the style in the Responsibility field. Only ADE users who log on with that style can use it. If you don't select a responsibility, the style can be used by *all* ADE users.
- 4. In the View field define:
  - A GENERAL or LETTER style, and enter the name of a view created on your server that ADE uses to retrieve records from the database.
  - A FORM style, you can leave this field blank. When ADE is launched in application mode from an application window, it uses the view defined for the form to retrieve data.

**Note:** A number of views are supplied in the VIEWS115.SQL script. To use these views, run the script.

- 5. Enter the name of the letter in the Letter field if you are creating a style for a letter request. This is the Letter Type you have defined in Oracle HRMS or OTA.
- 6. Enter the name of the document ADE uses for the merge if the style retrieves data for a mail merge to generate letters.
  - ADE assumes the document is located in the Letters directory defined using the ADE Options.
- If the data exported for a query can be edited and uploaded back to the database, enter the name of the API that will be used to upload the modified data in the Upload API field.

**Note:** You must use a supplied API to upload data to your database.

- For the current list of APIs in Release 11*i* see: Publicly Callable Business Process APIs, *Configuring, Reporting and System Administration in Oracle HRMS*
- 8. Check the Multiple Rows box if you want multiple records to be returned by a FORM style.
  - The style uses the last query from an application window and retrieves all records returned by the query. If you don't check this option for a FORM style, data for the current record only is returned.
- 9. Click Save Changes button to save the style. You can use the Undo Changes button to cancel or undo changes.
- 10. Choose the Back button to save your changes to the ADE settings file. If you don't want to define the data columns to complete the style definition you can save the settings and complete it later.
- 11. To define the data columns for the spreadsheet that holds the data returned by the query, choose the Style Columns page in the Options window.

# **Sharing Styles**

## To share styles:

■ Place the ADE.INI on the network so that each PC can access the style and then set environment variables in the AUTOEXEC.BAT of each PC. For example, SET HRIO\_ADEDIR=D:\ADE.

## **Creating Styles for Upload**

Uploads can be enabled in application or standalone mode. In Applications mode, you define a view to shadow the view used by the applications form. In Standalone mode, there may already be a suitable HRV view in the system, however it is likely you will need to define one.

The columns the view returns are determined by the API used for upload.

For the current list of APIs in Release 11*i* see: Publicly Callable Business Process APIs, *Configuring, Reporting and System Administration in Oracle HRMS* 

You must return the following columns:

- A column corresponding to each mandatory parameter to the API. The view column must have the same name as the API parameter, excluding the 'p\_' in the API parameter name.
- A column OBJECT\_VERSION\_NUMBER which is taken from the column of the same name of the base table on which the view is based.
- Any number of columns corresponding to optional parameters
  of the API, again excluding the 'p\_'. These additional columns
  may be provided for information purposes, or so the user can
  change the values.

Use the Style Columns page to enter the following numbers in the Upd? column. By entering a number you can control whether a field can be updated.

| Number | Description                                                                                                    |
|--------|----------------------------------------------------------------------------------------------------|
| 0      | The column is a 'Display Only' column, which means that it is provided to the user in the spreadsheet for information purposes only. It is displayed with a grey background in the spreadsheet. These columns can include mandatory parameters for the API (excluding the 'p_') where it is acceptable for the user to see the information |
| 1      | The column is an Updateable column, which means it corresponds to an API parameter, is displayed with a white background in the spreadsheet, and the user may change it.                                                                                                    |

| Number | Description                                                                                                    |
|--------|----------------------------------------------------------------------------------------------------|
| 2      | API output parameters. These columns must correspond to API parameters of type OUT. They are not displayed in the spreadsheet, and they MUST be stated last in the list of all columns for the style. As they do not need to be seen by the user, their display width should be set to 0. |
| 3      | The column corresponds to a mandatory parameter in the API where the user should not see the information. As they do not need to be seen by the user, their display width should be set to 0. There will always be an OBJECT_VER-SION_NUMBER column in this category.                     |
| 4      | This type is used for special DateTrack columns, and two such columns must be provided in the API supports datetrack operations. They are EFFECTIVE_DATE and DATETRACK_UPDATE_MODE. Values are substituted automatically in these columns when uploading occurs.                          |

In the Style Columns page specify the B Boolean API to use with the style. See: Defining Style Columns: page 5 - 46

The Phones style is provided as an example, and this style is used in the Person form, in conjunction with the HRV\_PER\_PEOPLE\_V view delivered in the hradevws.sql script.

The ability to upload data is controlled by AOL function security.

See Use of Functions and AOL Function Security: page 5 - 22

Whenever ADE attempts to upload data to the database, and trace mode is on, a file called HRIO.API is created in the ADE temporary directory. Trace mode shows where the call to the API was generated and run.

## **Defining a Style Type**

Use the Enter Style and Form window to create a new style. You must enter a name for the style and define the style type.

ADE uses different types of styles, see: Style Types: page 5 - 5

### **▶** To define a style type:

- 1. Click the Create Style button in the Styles page. The Enter Style and Form window is displayed.
- Enter a name for the style.
- 3. In the Form name field define a:
  - Form style by entering the name of the form

**Note:** You must enter the form name for the application window (as an 8 character code). Select the About Oracle Applications option from the Help menu to obtain the name of the form.

- Standalone style by entering GENERAL
- Letter style by entering LETTER
- 4. Click OK to return to the Styles page in the Options window. This will complete the style definition.

## **Defining Style Columns**

The columns defined for a style, specify which column in the spreadsheet holds the data returned by the query. Each column represents a field for the view that retrieves data for the query.

You can display all the columns for the data fields returned by the view and then modify them to define the columns for a style. You must also specify the format for each column to define the type of data it holds and the width, and whether the data can be updated.

You must log on using the SYSADMIN username and password to access the ADE Options window in standalone mode.

### **Prerequisite**

Create the style using the Styles page in the Options window.

See: Creating a New Style: page 5 – 40

### **▶** To define columns for a style:

- Select the Style Columns page, using ADE in standalone mode, from the Options window.
- 2. Select the style in the Style field.
- Select the Default button to display all the columns returned by the view for the style. The format for each field is defaulted from the field type. You can edit or delete the columns to create new column definitions for the style.
- 4. Enter the name of the field title for the column in the spreadsheet.

If the data is used to for a mail merge, it is also used as the name of the merge field. The field name can include alphanumeric characters and spaces.

5. Enter the name of the column.

The column must either be one of the:

- Columns for the view created for the style (for a GENERAL or LETTER style).
- Columns for the view used by the application window (for a FORM style).

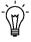

**Suggestion:** If you don't know the column names for a specific application window, you can launch ADE in application mode and perform a default query to obtain the column names.

6. Enter the width of the column (expressed as a decimal number in inches) to hold the data returned by the query.

If the column is for a GENERAL style, you can enter a number to specify if a field can be updated. The numbers are:

• 0

The field is displayed but cannot be updated in the spreadsheet

• 1

The field is displayed and can be updated in the spreadsheet

• 2

The field is not displayed

**Note:** You can only modify applications data and upload it back to the database using a style defined for upload. ADE must also be running in standalone mode. See: Creating Styles for Upload: page 5-43

- 7. Enter the field type for the column. You can define a field type as:
  - V (Varchar)
  - N (Numeric)
  - D (Date)

You can also define the name of the view that returns a list of values. For example, you could create a view, HRV\_LOV\_GENDER, to enable selection from a defined list of values for gender (Male, Female, Unknown).

**Note:** You must define a style column for each column that is returned to a spreadsheet when the style is used.

- 8. Double click in a cell to display the full cell contents in the Edit Cell window to modify a column or edit the entries for the column.
- 9. Highlight the row that defines the style column and choose the Paste button to insert a new style column.
- 10. Highlight the row that defines the style column and choose the Cut button to delete a style column.
- 11. Click the Save button to save the style. Use the Undo button to cancel any changes.
- 12. Choose the Back button to save the style definition.

## Modifying a Style

You can modify an existing style and create a new style. You can also edit the data columns defined for a style.

### **▶** To modify a style:

- 1. Select the Styles page, using ADE in standalone mode, from the Options window.
- 2. Select the style from the list of styles.
- 3. Change any of the definitions for the style. For example, you can change the view, document or letter name or responsibility assigned to a style.
- 4. Click the Save button to save the new definition.

### **▶** To modify a style column:

- 1. Select the Styles Columns page, using ADE in standalone mode, from the Options window.
- 2. Edit the entries for the column.
- 3. Double click a cell to display the full cell contents in the Edit Cell window.
- 4. Click the Save button to save the new definition.

# **Deleting a Style**

Your System Administrator can delete an existing style using the Styles page in the Options window.

You must log on using the SYSADMIN username and password to access the Styles page.

## ► To delete a style:

 Using ADE in standalone mode, navigate to the Styles page in the Options window, select the style from the list of styles and choose the Delete Style button.

You are prompted to use the Save button to confirm the action, or the Undo button to cancel.

# **Setting View Prefixes**

To enable you to control which views are displayed in the Styles page you can set the prefixes of the views you need in ADE.

You must log on as a System Administrator to access the ADE Options window.

#### ► To add new view prefixes:

- 1. Select the Views page, using ADE in standalone mode, from the Options window.
- 2. Enter the view prefix.
- 3. Click the Add Prefix button. The prefix is now displayed in the list of view prefixes.
- 4. Click the Save button to save the changes. Use the Undo button to cancel any changes.

### **▶** To remove view prefixes:

- 1. Select the Views page, using ADE in standalone mode, from the Options window.
- 2. Select the view prefix to be deleted from the list.
- 3. Click the Remove Prefix button.
- 4. Click the Save button to save the changes. Use the Undo button to cancel any changes.

## **Specifying Environment Variables**

The System Administrator can define a number of environment variables with this command:

■ SET HRIO\_[value] = drive letter

**Note:** If you are working with Windows 95 or 98 add the command to AUTOEXEC.BAT.

**Note:** If you are working with Windows NT add the setting to your System Environment.

After you have modified either of these files you will need to reboot the PC to make the new variable available to ADE.

### **▶** To specify the location of the Windows directory:

■ SET HRIO\_WINDIR=X:\ (where X is the drive letter).

ADE automatically locates the directory containing WINDOWS. However, it is possible to override this using an environment variable, for example if an installation has the windows directory at a drive root level, for example on the network.

### ➤ To specify the location of the Windows system directory:

■ SET HRIO WINSYS=X:\ (where X is the drive letter).

This will only be required if the system directory is in a non-standard location. The systems directory is only used for checking version numbers of the system files used by ADE.

## ► To specify a new location for the ADE.INI file:

■ SET HRIO\_ADEDIR=X:\ (where X is the drive letter).

This defines a new location for the ADE.INI file, which is useful when sharing ADE.INI.

## ► To generate the HRIO.DBG file:

■ SET HRIO\_TRACE=X:\ (where X is the drive letter).

This switches on the generation of a file called HRIO.DBG in the ADE temporary directory. The HRIO.DBG file contains valuable information about the actions performed by ADE. Additionally, this environment variable enables the creation of:

HRIO.SQL which contains any query performed

HRIO.API which contains any calls to an API during upload

# **Testing ADE Settings**

## To test ADE settings:

- Click the Test button on the Options window in standalone mode. 1.
- Select a Style. 2.
- Click the OK button.

### **Setting the Display Mode for ADE Windows**

ADE has several display options you can choose. By default, ADE windows are displayed on top of all other application windows but you can also choose to have ADE appear only when it is the active window.

### **▶** To set the display mode for ADE windows:

- 1. Select the Paths page, using ADE in standalone mode, from the Options window.
- 2. Choose a display option by selecting the appropriate radio button:
  - On Top

Windows are always displayed on top of all other application windows displayed on your desktop. This is the default option.

Floating

Windows are displayed in the usual mode for Microsoft Windows applications. An ADE window only appears on top of other application windows when it is the active window.

- 3. Click the Save button to save your changes.
- 4. Click the Back button to save your changes to the ADE settings file.

### **Displaying the Version Number**

### ► To find the ADE version number:

- Click the About button in the ADE Options window, or double click the title banner on any ADE window, using ADE in standalone mode.
- Right click the HRIOMAIN.exe in Windows Explorer and select the Version Tab.

### **Debugging ADE**

ADE can record a log of all actions. The log is saved in a file called HRIO.DBG. The log is used by Oracle Worldwide Support, Oracle Consultants, or users creating views and styles to help resolve difficulties you may encounter with ADE.

### **▶** To Enable Trace Mode:

■ Set this variable in AUTOEXEC.BAT:

SET HRIO\_TRACE=ON

# Glossary

### A

**Application Mode** An ADE session which you launch from within Oracle applications

Assignment Status For employees, used to track their permanent or temporary departures from your enterprise, and to control the remuneration they receive. For applicants, used to track the progress of their applications.

### B

Block The largest subordinate unit of a window, containing information for a specific business function or entity. Every window consists of at least one block. Blocks contain fields and, optionally, regions. They are delineated by a bevelled edge. You must save your entries in one block before navigating to the next. See also: Region, Field

Business Group The highest level organization in the Oracle HRMS system. A Business Group may correspond to the whole of your enterprise or to a major grouping such as a subsidiary or operating division. Each Business Group must correspond to a separate implementation of Oracle HRMS.

### $\mathbf{C}$

Comparison Operator A symbol that allows you to specify a range of values for a query condition. For example, the comparison operator > will select all values greater than the value that you specify.

### D

**DateTrack** When you change your effective date (either to past or future), DateTrack enables you to enter information that takes effect on your new effective date, and to review information as of the new date. See also: *Effective Date* 

**Default Queries** Queries based on the last forms query made within Oracle Applications.

### E

**Effective Date** The date for which you are entering and viewing information. You set your effective date in the Alter Effective Date window. See also: *DateTrack* 

### F

**Field** A view or entry area in a window where you enter, view, update, or delete information. See also: Block, Region

**Folder Window** A special block or window whose field and record layout you can configure. You can identify a folder block by the Open Folder icon in the upper left corner. You can save your configured field and record layout as a new folder.

**Form** A predefined grouping of functions, called from a menu and displayed, if necessary, on several windows. Forms have blocks, regions and fields as their components. See also: Block, Region, Field

**FORM Style** Allows the export of a record or set of records from a specified window when using ADE in application mode

### G

**GENERAL Style** Allows the export of data directly from the Oracle Applications database when using ADE in standalone mode. The General Style includes an SQL\* plus script and the data is retrieved by a view on the server..

### L

LETTER Style Allows the export of data for mail merge when using ADE in letter request mode.

**Letter Request Mode** An ADE session which allows you to export recruitment and enrollment data for mail merge.

Queries The enquiries by which you retrieve information from Oracle Applications.

**Query Condition** A qualifying statement or set of statements which refine the information retrieved by a query.

Query Value The specific detail attached to a query condition. For example, the query condition of City could have the query value of Boston

### R

**Region** A collection of logically related fields in a window, set apart from other fields by a rectangular box or a horizontal line across the window. See also: Block. Field

**Responsibility** A level of authority in an application. Each responsibility lets you access a specific set of Oracle Applications forms, menus, reports, and data to fulfill your business role. Several users can share a responsibility, and a single user can have multiple responsibilities. See also: Security Profile.

### S

**Security Profile** Security profiles control access to organizations, positions and employee and applicant records within the Business Group. System administrators use them in defining users' responsibilities. See also: Responsibility

Standalone Mode A session in which you log into ADE independently rather than launching ADE from Oracle applications.

Style A specification of the data that you can export for a query.

Style Definition Determines the data retrieved by the query, the format of the exported data, the responsibility that can use the style, and whether the style is enabled for upload.

### V

View A definition of the data that will be retrieved for a standalone query. Query views export data from the application to a spreadsheet. List of Value views are used in standalone queries to display a list of values.

## Index

Α

# ADE business purpose, 1–2 compatible products, 1–4 functionality, 1–2 initialization file (ADE.INI), 5–18 installation, 5–13 platforms, 1–4

version number, displaying, 5–54

AOL security, 5–22

APIs, Supplied with ADE, 5–17 Application mode, when to use, 1–3

Applications data, editing and uploading, 3-4

### B

Business purpose of ADE, 1-2

### C

Comparison operators, 2–4 Creating views for standalone queries, 5–6

### D

Data Upload, 3–4 Debugging ADE, 5–55

### E

Environment variables, specifying, 5–51
Exporting data
in application mode, 2–14
in standalone mode overview, 2–3
Exporting data in standalone mode
specifying search conditions, 2–6
without specifying conditions, 2–3

### F

Floating display mode, 5–53 Forms 6.0/ADE Communication file, 5–21 Functionality of ADE, 1–2 Functions and AOL security, 5–22 defining, 5–22

### Ι

Installation, 5–13 on PC without shared network drive, 5–39 InstallShield, 5–25 T. loading, 2-11 rerunning, 2-11 Launching ADE in Standalone Mode, Saved Query Files, format of, 5-20 overview, 1-5 Saving a query, 2-10 Launching another application from ADE. 1-7 Security and control, responsibilities and Letter Request mode, when to use, 1-3 styles, 5–3 Letter request setup, for recruitment and Selecting a query, 2-5 enrollment, 4-4 Setup, overview, 5–7 List of Values View, example of, 5–11 Setup steps introduction, 5-7 Step 1: Run InstallShield, 5-25 M Step 10: Define Letter Types, 5–34 Step 11: Creating Views for Letter Requests, Mail merge, choosing a mail merge document, Step 12: Creating Styles for Letter Requests, Miscellaneous options, 5–28 Modes of working with ADE, 1-3 Step 13: Creating a Mail Merge document (all standard letters), 5–37 Step 2: Define Paths, 5–26  $\mathbf{O}$ Step 3: Set Miscellaneous Options, 5–28 Step 4: Define Menus, 5–29 On Top display mode, 5-53 Step 6: Create Views for Standalone Queries. Operating systems for ADE, 1-4 5 - 30Step 7: Prepare Scripts for APIs, 5–31 Operators, 2-4 Step 8: Create Styles for Standalone Queries, Step 9: Create Styles for Application Mode P Queries, 5-33 **Parameters** Shadow view, example of, 5–10 for Discoverer, 5–17 Specifying a query value, 2-9 passed to ADE, 5-15 Specifying data order for search conditions, Prefixes, Setting for views, 5–50 2-7 Previewing exported data, 2-4 Specifying environment variables, 5–51 Printing, a query, 2–12 Spreadsheets, product versions compatible with ADE, 1-4 Standalone mode, when to use, 1-3 Standard letters, for recruitment and enrolment, 4–3 Query view, example of, 5–9 Standard letters and reports (other than recruitment and enrollment), 4-3 overview, 4-3 S Style definitions, what is included in a style

definition. 5–4

Saved queries

deleting, 2–11

Styles, Supplied with ADE, 5-17

### T

Testing ADE settings, 5–52

### U

Uploading applications data, 3-4

### V

Version number for ADE, displaying, 5-54

### Views

List of Values View, example of, 5–11 Query view, example of, 5–9 Setting prefixes, 5–50 Shadow View, example of, 5–10 Supplied with ADE, 5–17

### $\mathbf{W}$

Word processors, product versions compatible with ADE, 1–4